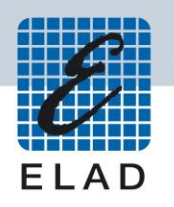

# **ELAD FDM-S1**

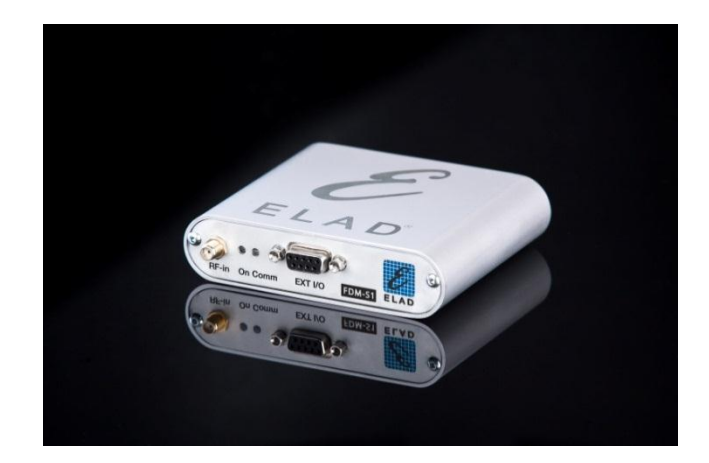

# **MANUALE UTENTE**

## **Indice**

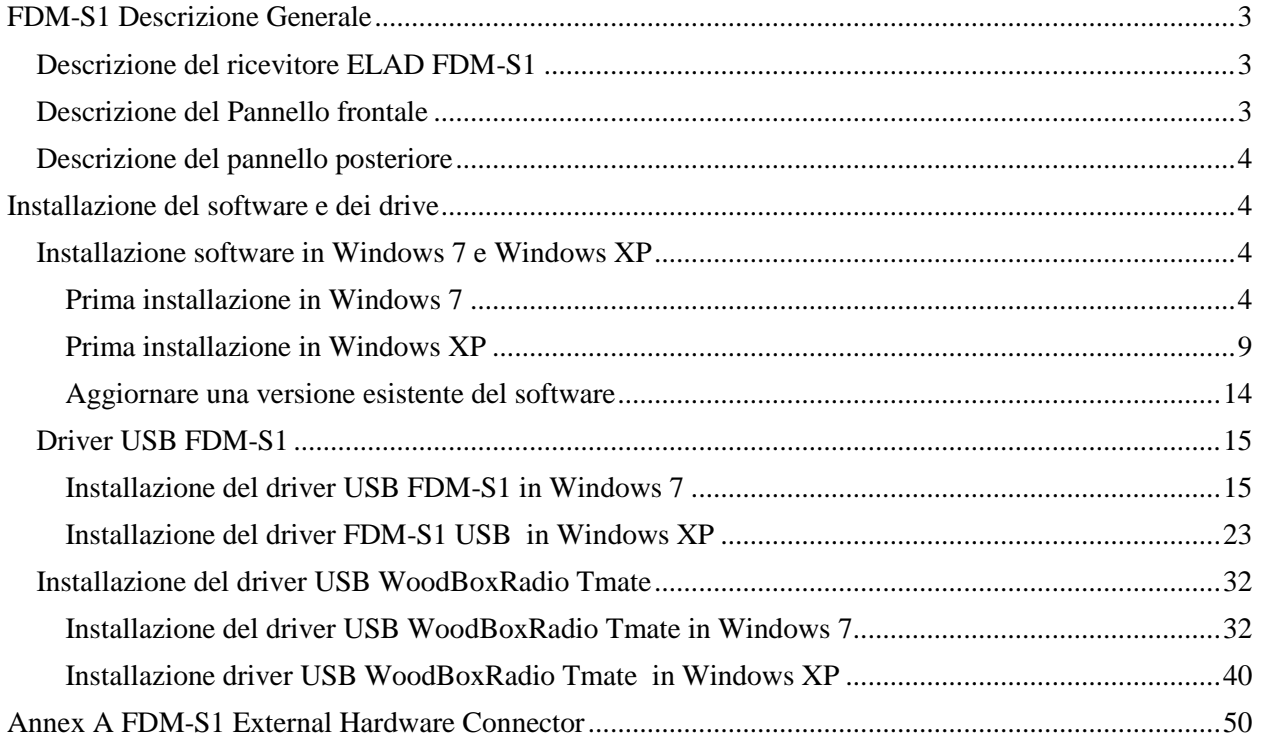

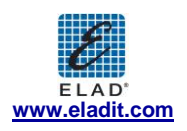

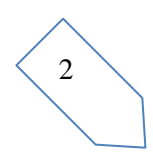

## **1 FDM-S1 Descrizione Generale**

## **1.1 Descrizione del ricevitore ELAD FDM-S1**

Il ricevitore-radio ELAD FDM-S1 è concepito come un SDR (Software Defined Radio). Questo significa che il ricevitore è composto da un Hardware ( il front-end RF) e un software per PC chiamato ELAD (ELAD FDM-SW1)

## **1.2 Descrizione del Pannello frontale**

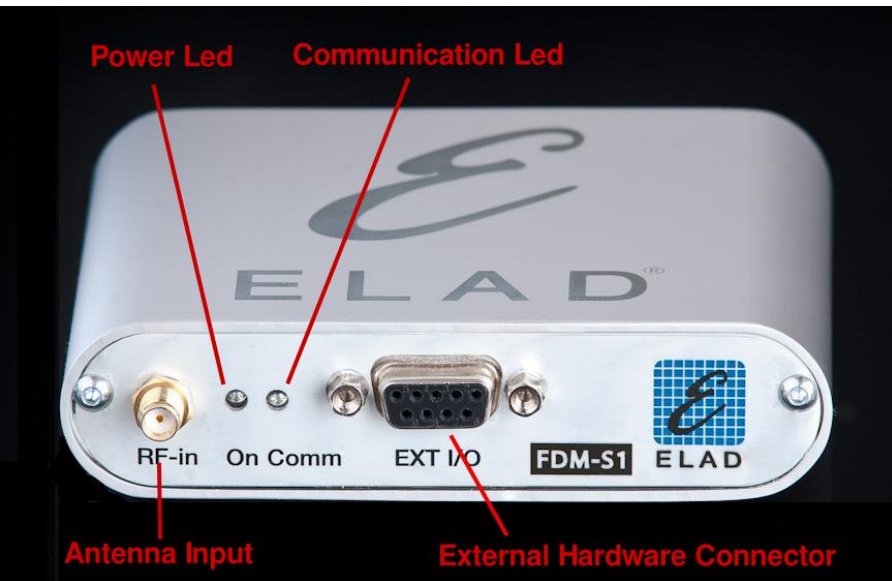

#### **Power Led**

Si accende quando il ricevitore è connesso alla porta USB del PC

#### **Communication Led**

Mostra la comunicazione tra il ricevitore e il PC

#### **Antenna Input**

Connettore d'ingresso SMA 50Ω.

#### **External Hardware Connector**

Connettore DB9 per il controllo di hardware esterni (ad esempio una scheda con dei filtri preselettori)

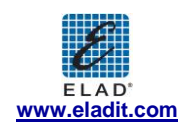

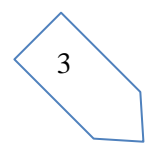

## **1.3 Descrizione del pannello posteriore**

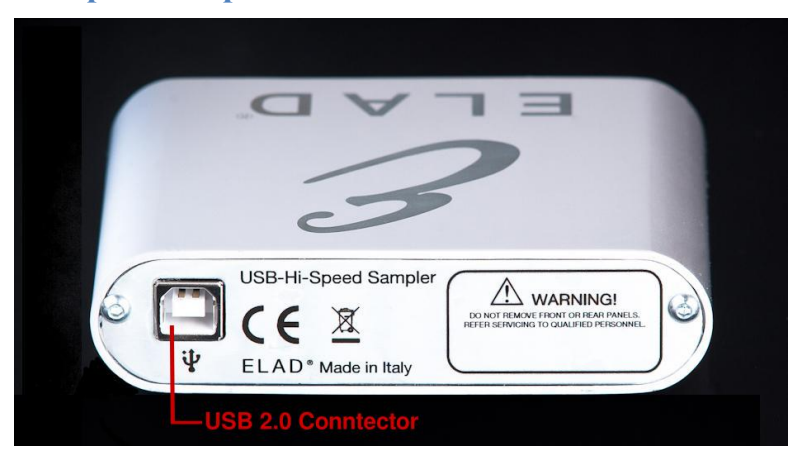

#### **USB 2.0 Connettor**

Connessione con il PC. Si consiglia di usare il cavo USB presente nella confezione.

## **2 Installazione del software e dei drive**

## **2.1 Installazione software in Windows 7 e Windows XP**

## **2.1.1 Prima installazione in Windows 7**

Cliccare due volte il file "setup.exe" nel CD .

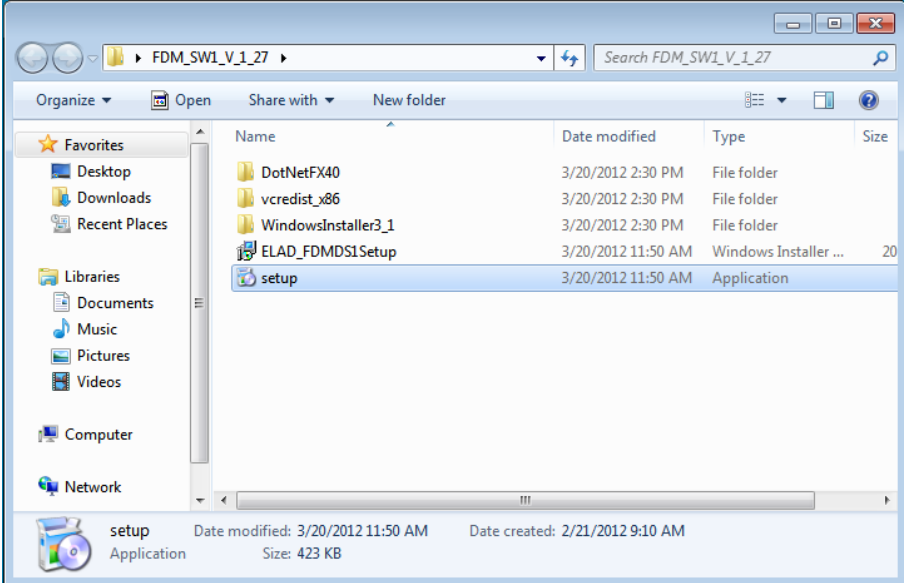

Windows Installer eseguirà prima di tutto l'installazione dei prerequisiti: Microsoft VC++ 2010 Runtime libraries Microsoft .NET Framework 4.0 e poi effettuerà l'installazione del software FDM-SW1.

Cliccare su "Accept"

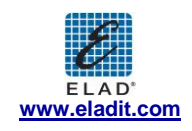

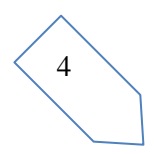

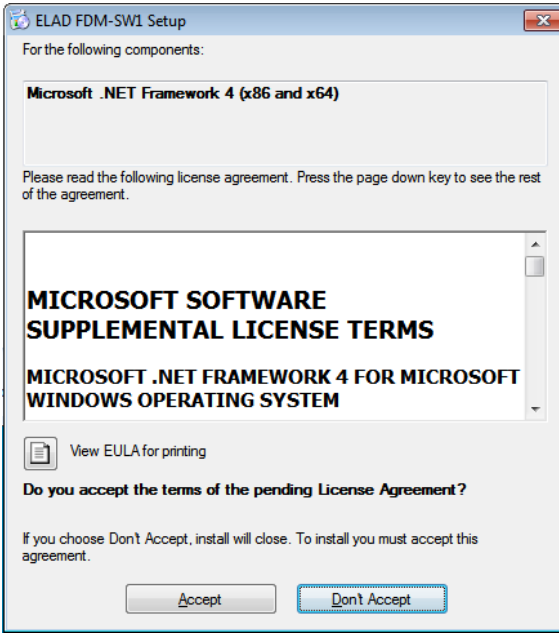

Cliccare su "Install"

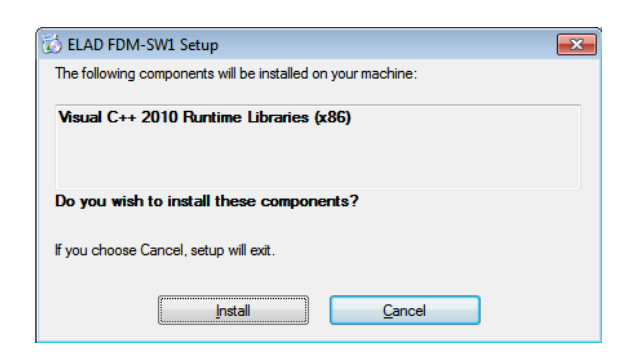

#### Cliccare su "Yes"

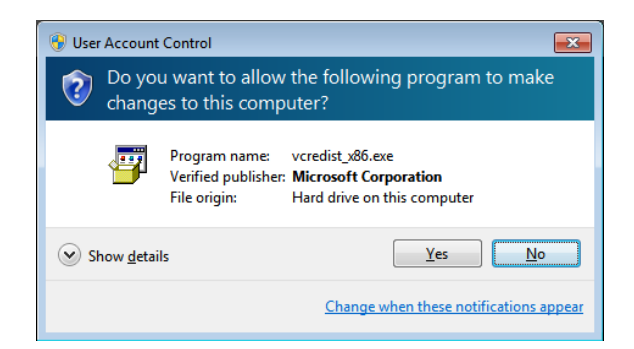

Cliccare su "Install"

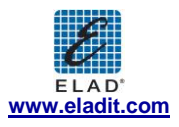

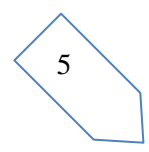

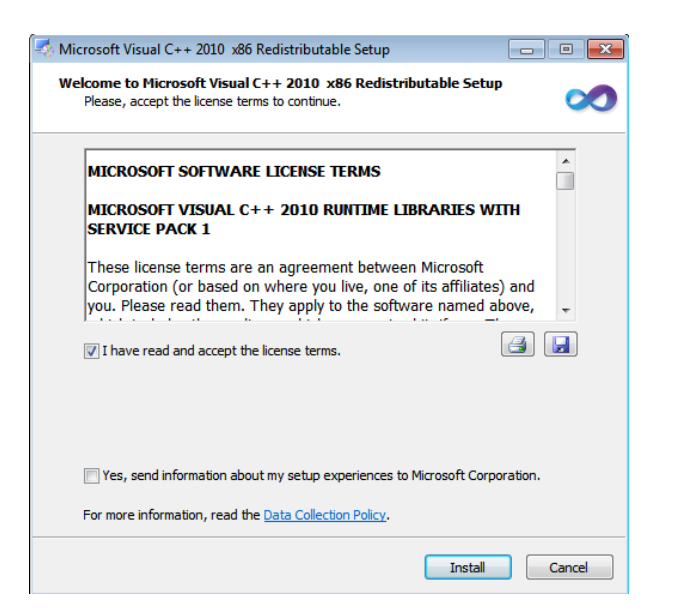

L'installazione Microsoft Visual C++ 2010 x86 Redistributable è completa, cliccare su "Finish"

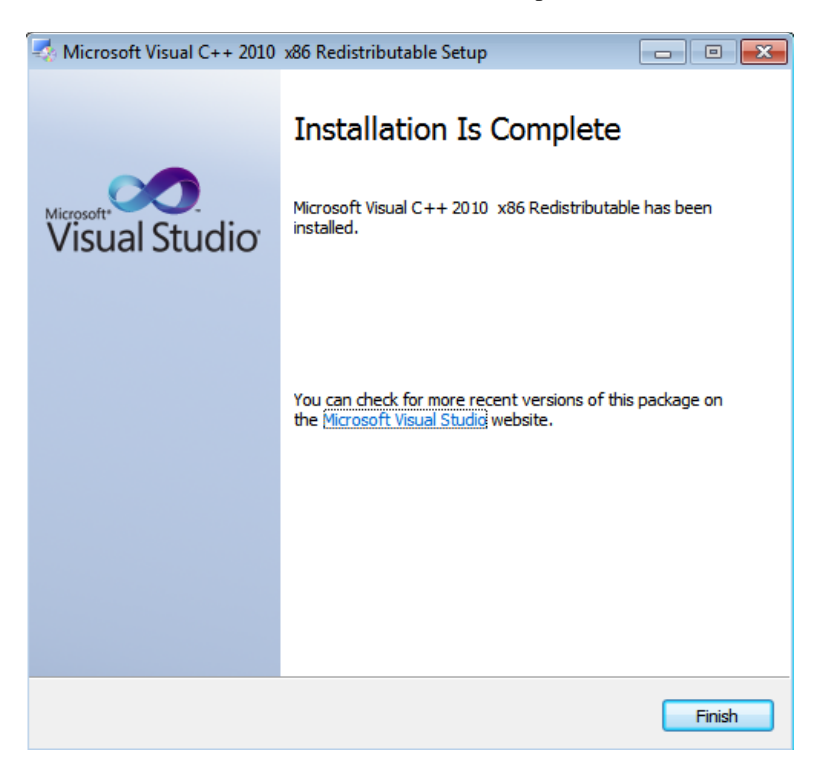

Cliccare su "Yes" per iniziare l'installazione del .Net Framework 4.0

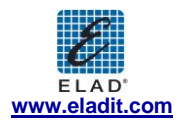

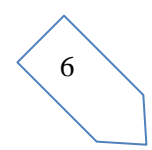

7

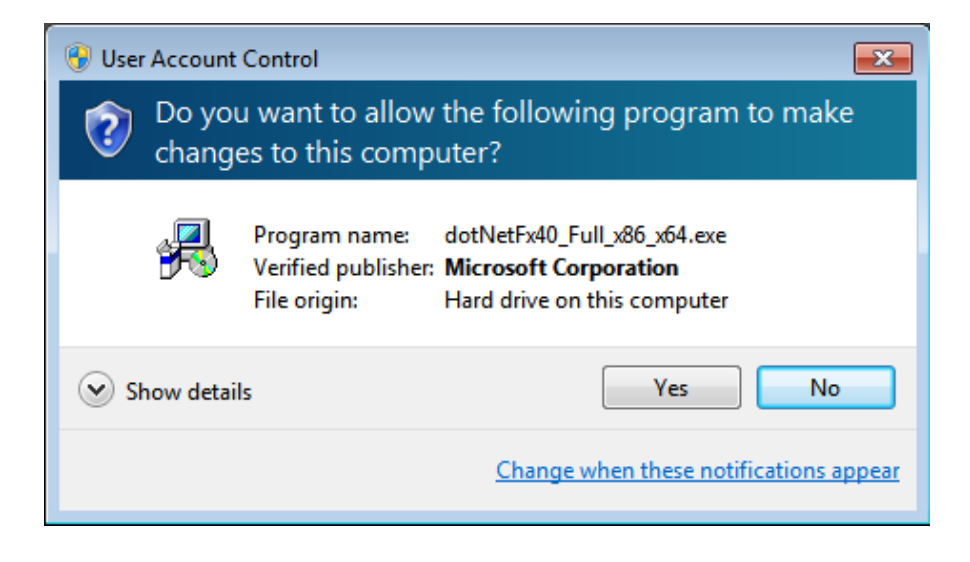

Cliccare su "Next" per iniziare l'installazione del software FDM-SW1

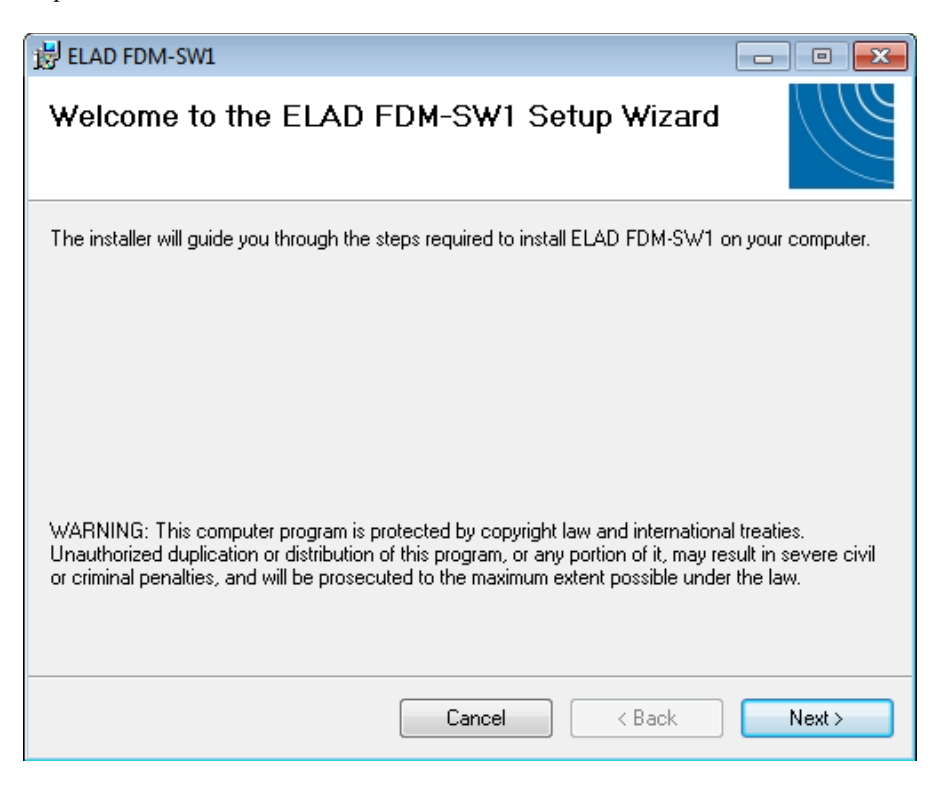

Scegliere la cartella d'installazione, poi cliccare su "Next"

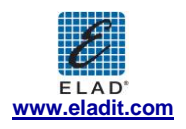

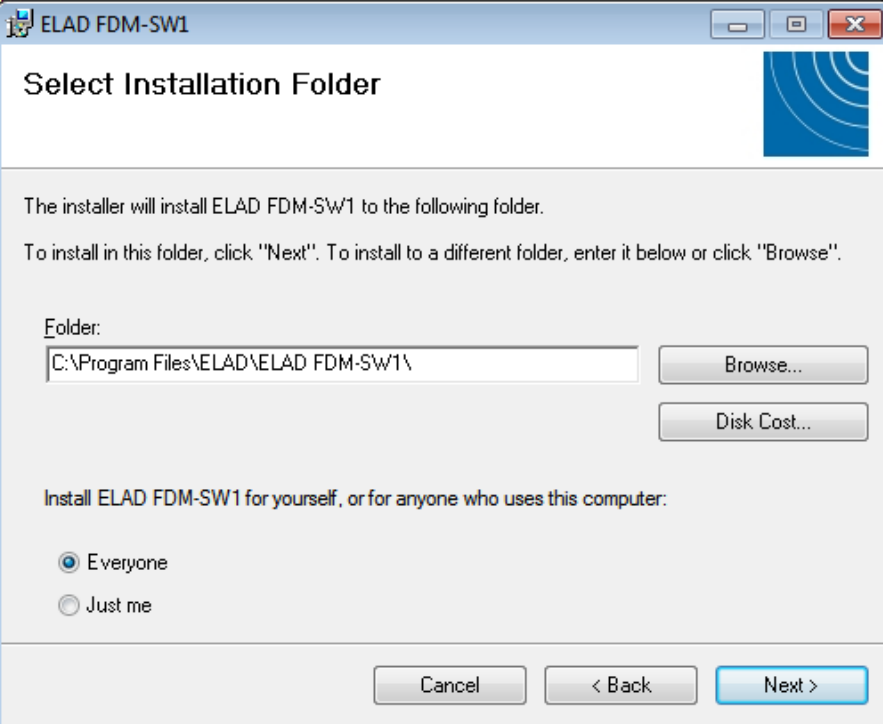

#### Cliccare su "Next"

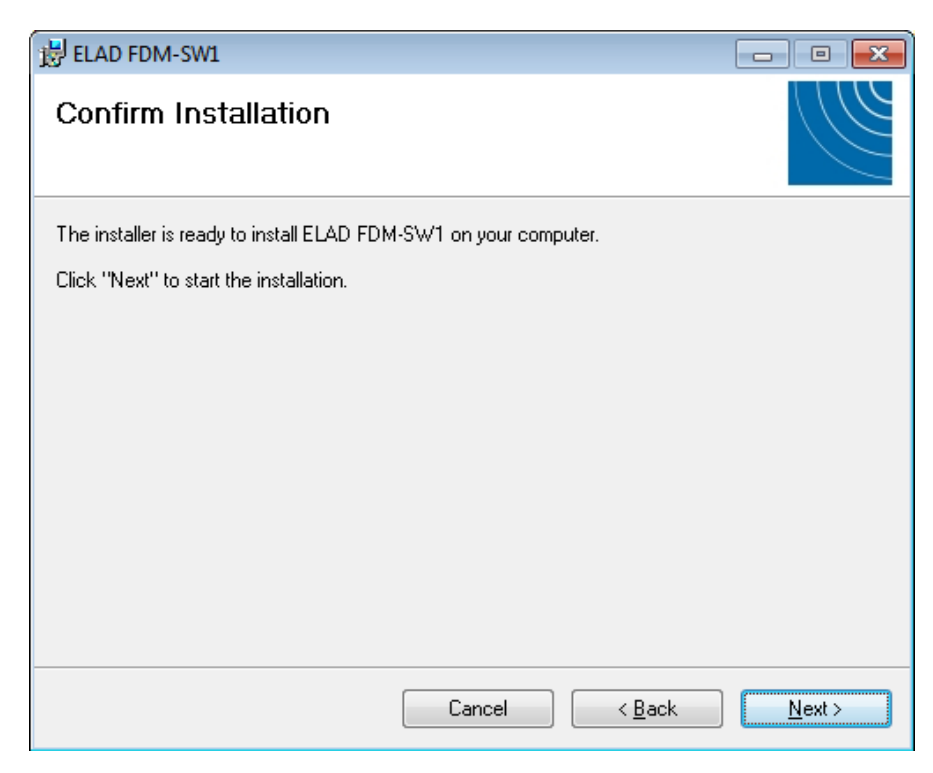

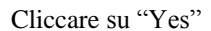

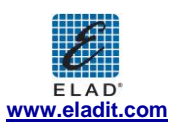

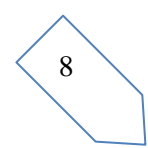

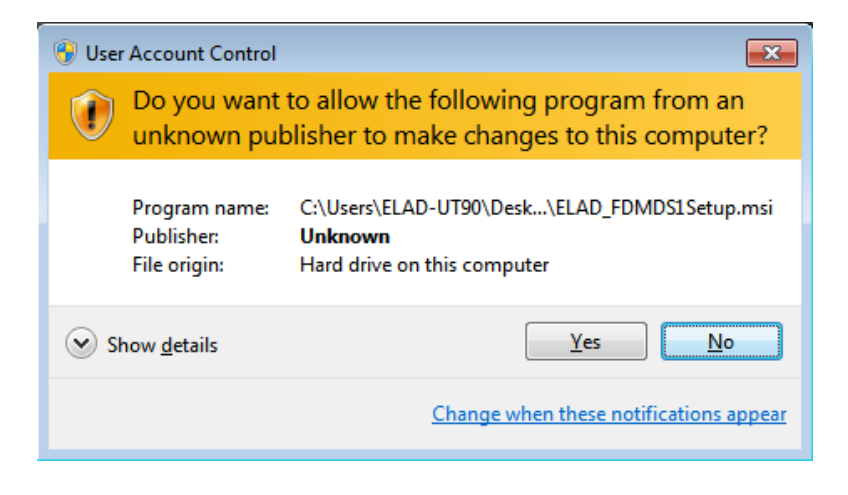

L'installazione del software FDM-SW1 è completa, cliccare su "Close"

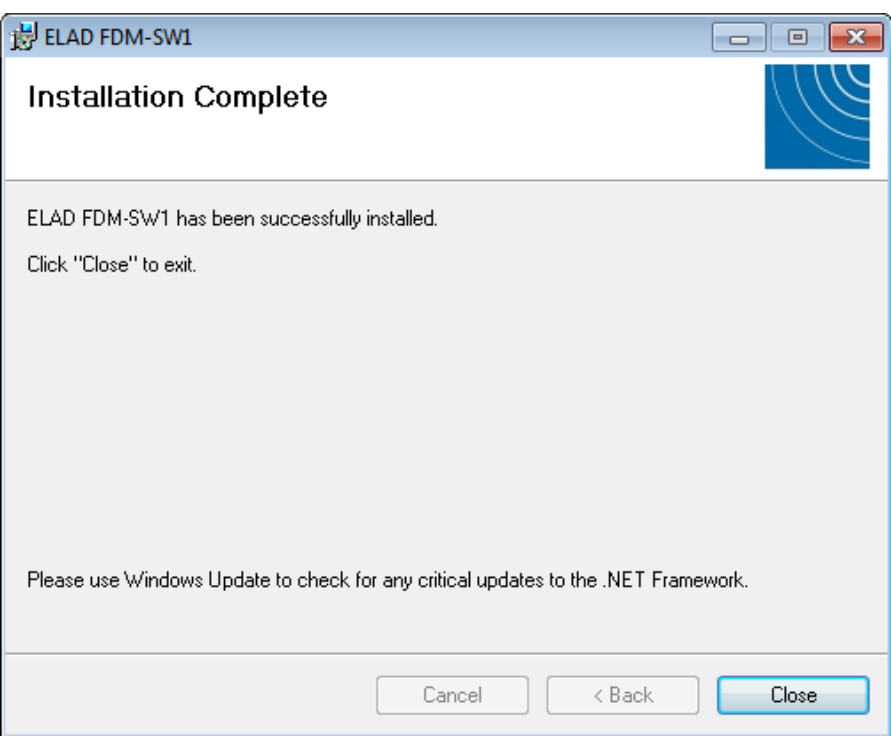

#### **2.1.2 Prima installazione in Windows XP**

Cliccare due volte il file "setup.exe" nella cartella di installazione.

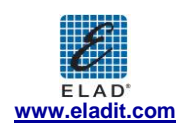

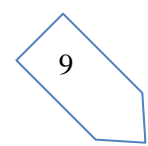

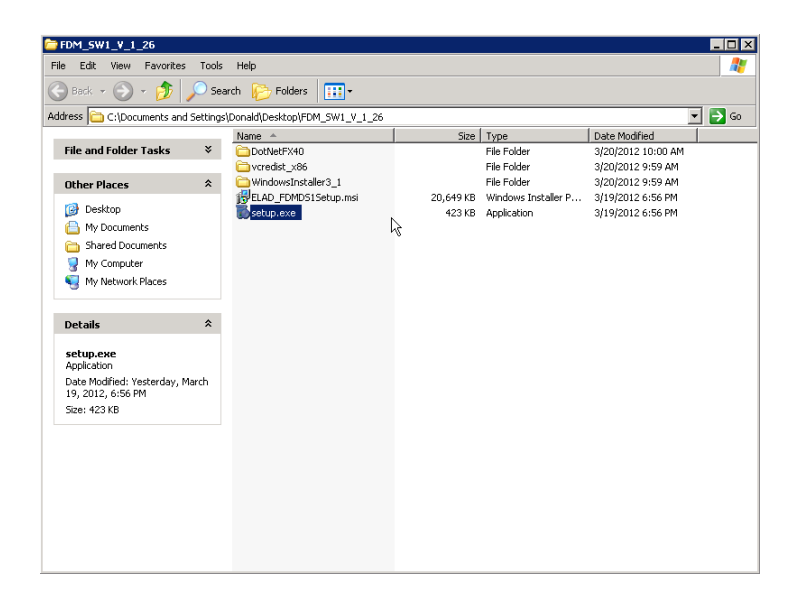

Cliccare su "Accept"

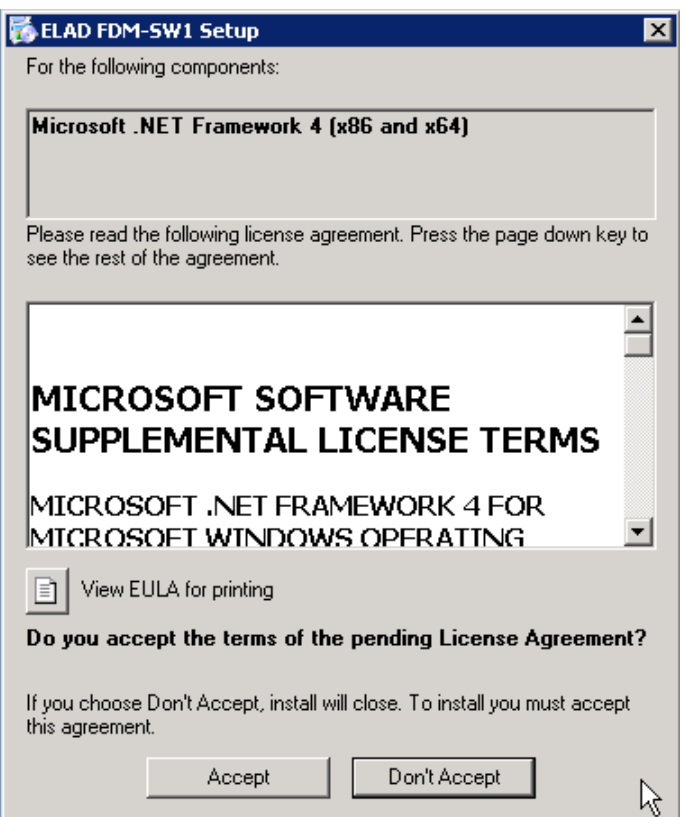

Cliccare su "Install"

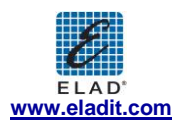

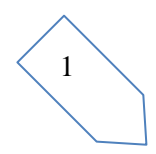

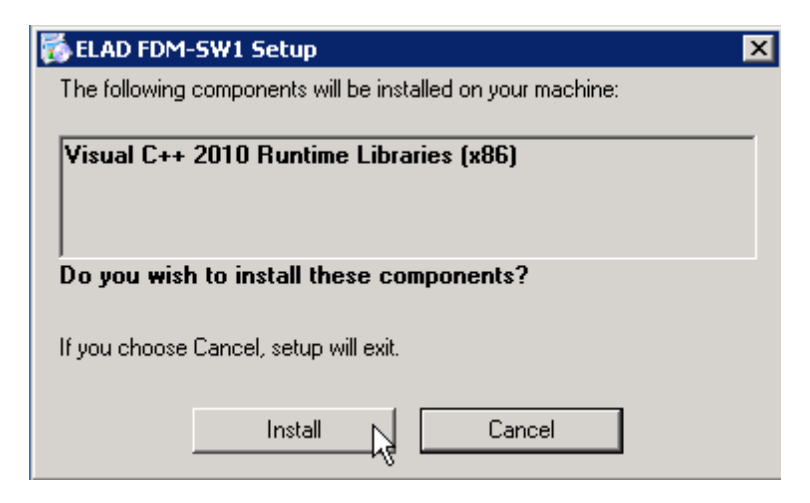

Cliccare su "Install"

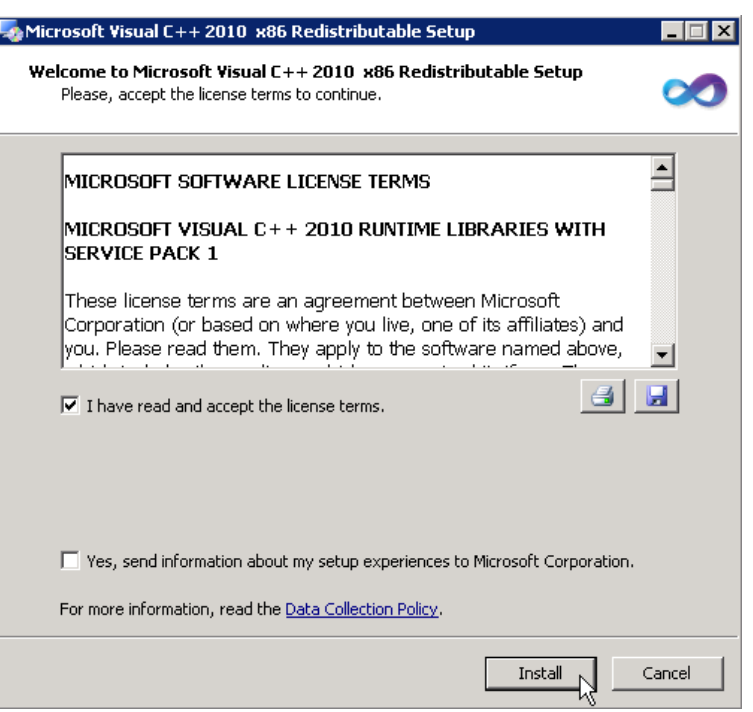

Cliccare su "Next" per installare il software FDM-SW1

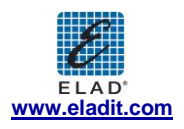

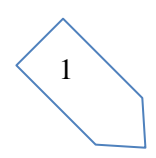

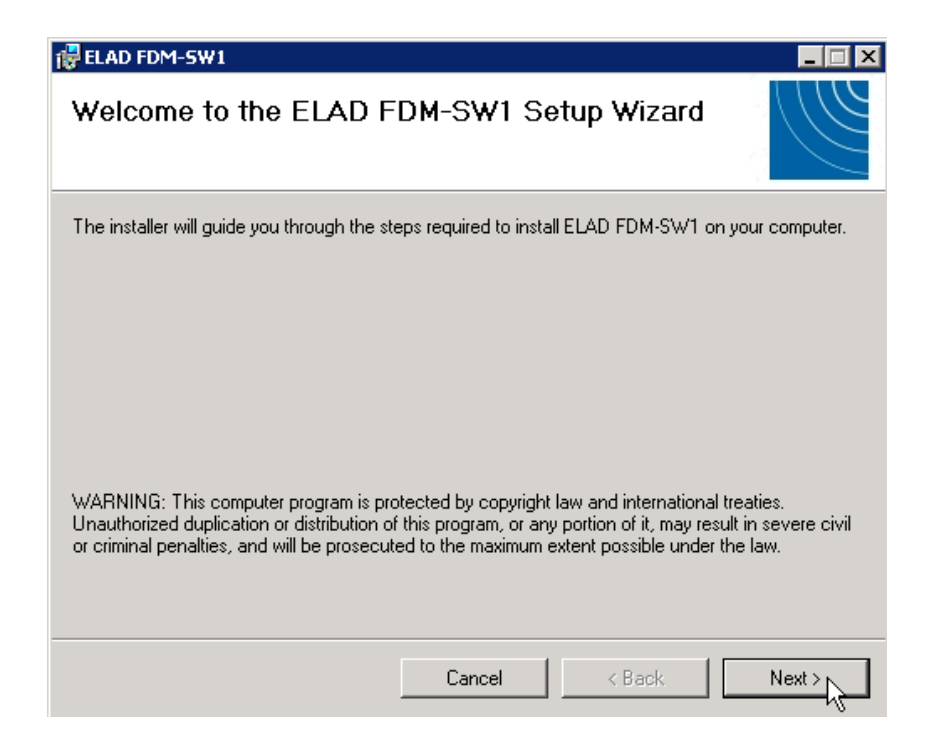

Selezionare la cartella d'installazione, cliccare su "Next"

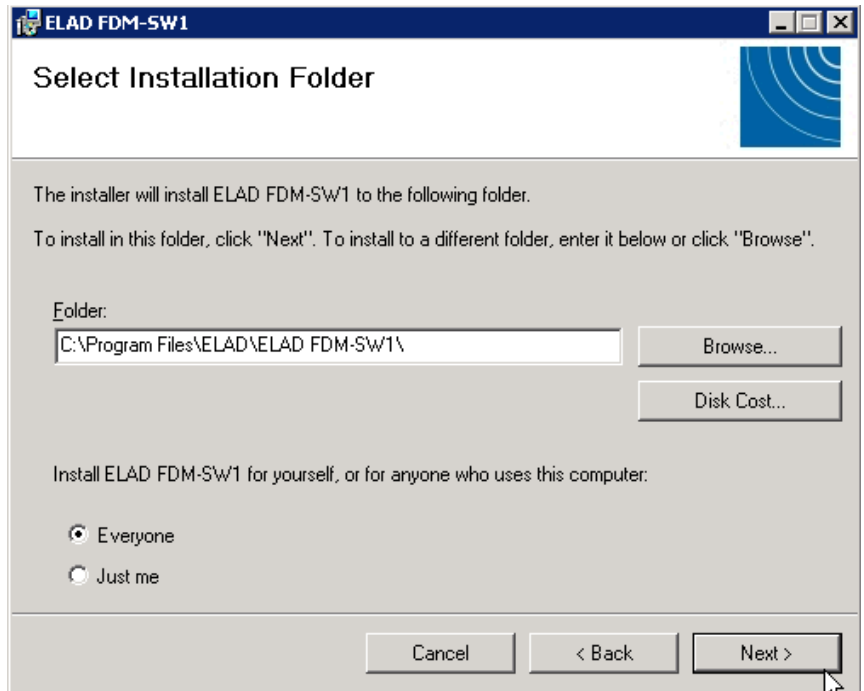

Cliccare su "Next"

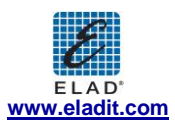

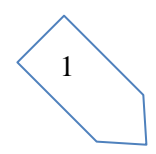

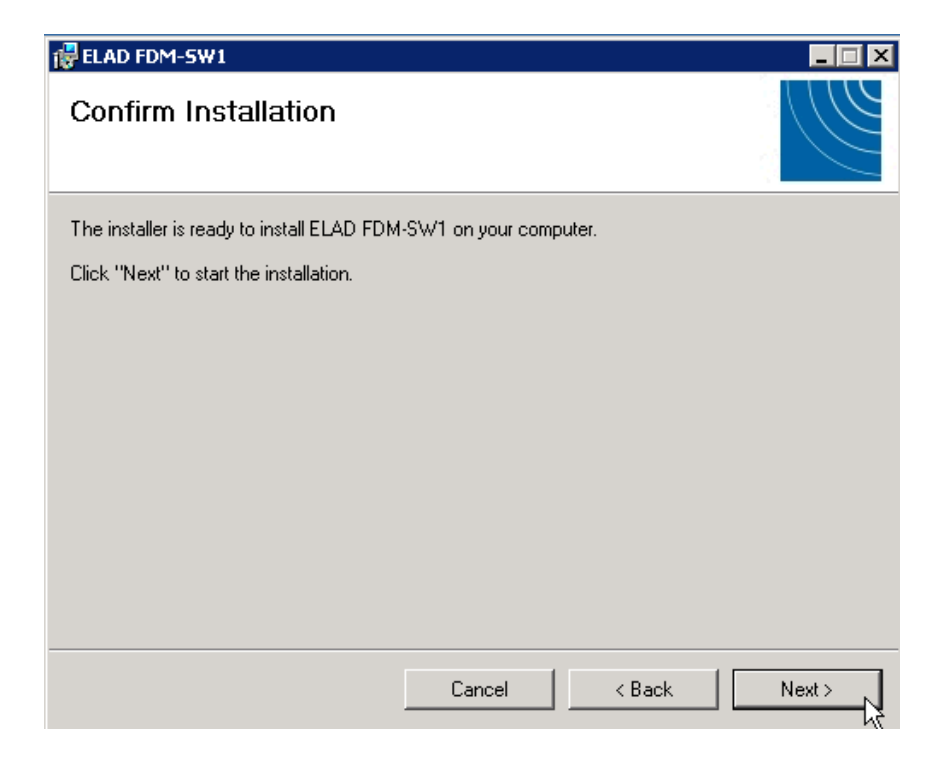

L'installazione del software FDM-SW1 è completa

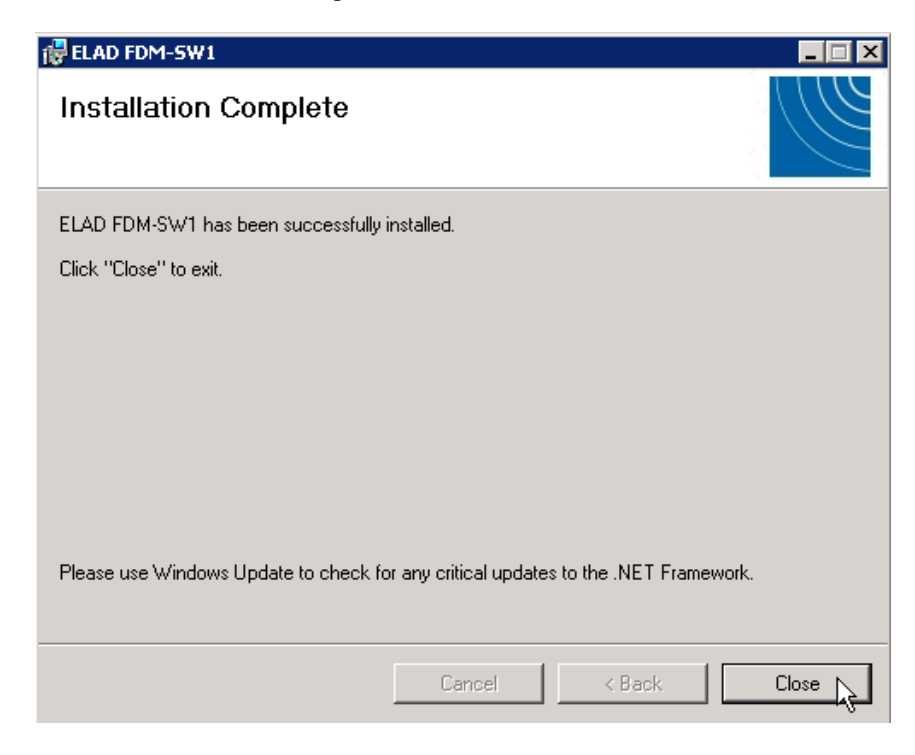

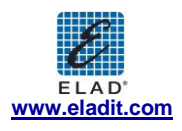

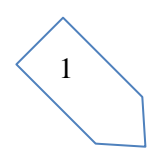

#### **2.1.3 Aggiornare una versione esistente del software**

Qualora si volesse aggiornare la versione esistente del software con una versione più recente, prima si disinstalli la versione già installata e poi si proceda con l'aggiornamento del software. Windows 7

Selezionare "Control Panel->Programs->Programs and Features". Selezionare "ELAD FDM-SW1" e cliccare su "Uninstall".

Cliccare due volte sul file "ELAD\_FDM\_SW1\_V\_x.xx.msi" contenuto nel pacchetto di aggiornamento

#### Windows XP

Selezionare "Control Panel->Add or Remove Programs". Selezionare "ELAD FDM-SW1" and cliccare su "Remove".

Cliccare due volte sul file "ELAD\_FDM\_SW1\_V\_x.xx.msi" contenuto nel pacchetto di aggiornamento.

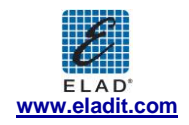

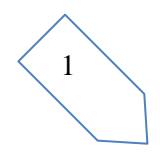

## **2.2 Driver USB FDM-S1**

### **2.2.1 Installazione del driver USB FDM-S1 in Windows 7**

#### 2.2.1.1 *Prima installazione del driver*

Per installare il driver ELAD FDM-S1, collegare il ricevitore FDM-S1 a una porta USB 2.0 per dare alimentazione allo strumento. Quando Windows 7 rileva il nuovo hardware, seguire i passaggi elencati di seguito per installare il driver correttamente:

Aprire il "Control Panel" dal menu Start, selezionare "System" e "Device Manager". Estendere il nodo "Other Devices": il sistema identifica la versione di firmware dell'FDM-S1 con il nome "FDM S1 USB FW 1.0"

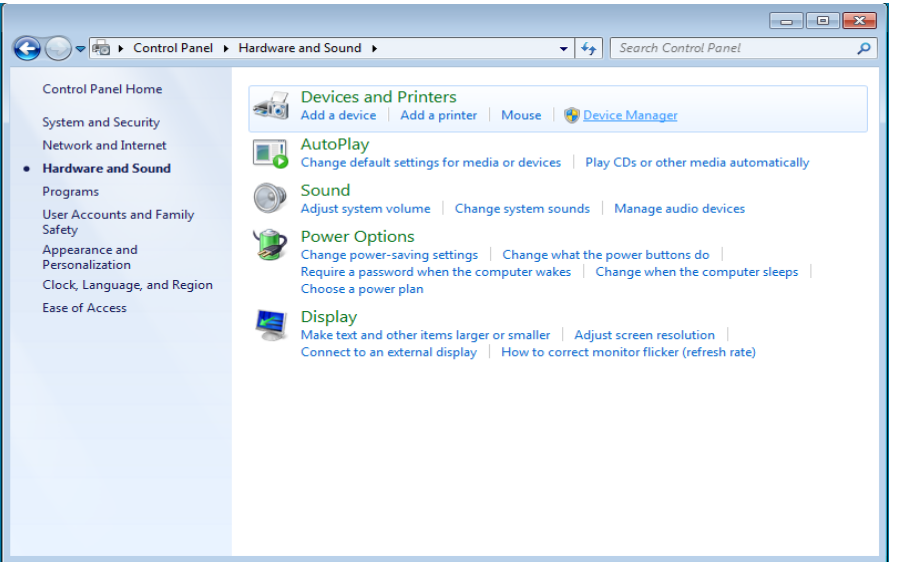

Selezionare FDM S1 USB FW 1.0, cliccare con tasto destro ed eseguire "Update driver software".

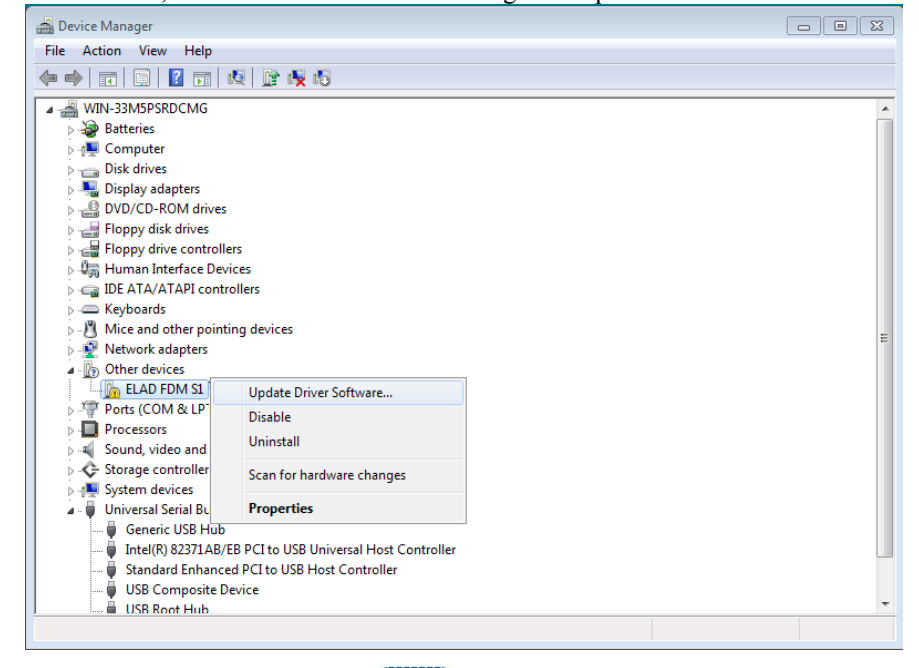

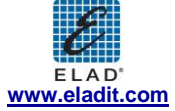

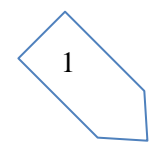

Quando Windows 7 inizia la procedura di installazione, selezionare la seconda opzione " Browse my computer for driver software"

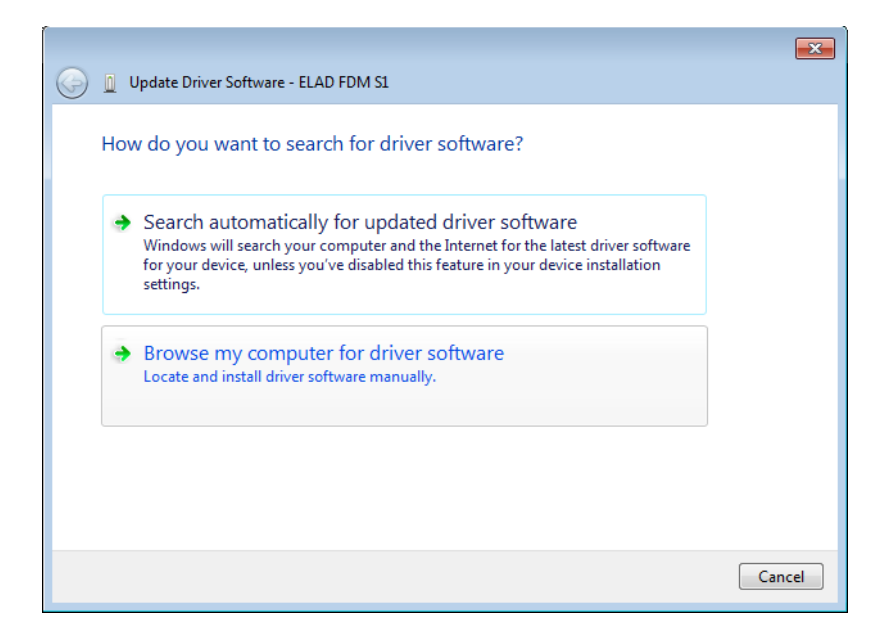

Nella finestra di dialogo successiva, inserire l'indirizzo della cartella del driver usando il bottone "Browse" e controllando l'opzione "Include subfolders". In questo modo è abilitata la ricerca manuale del driver.

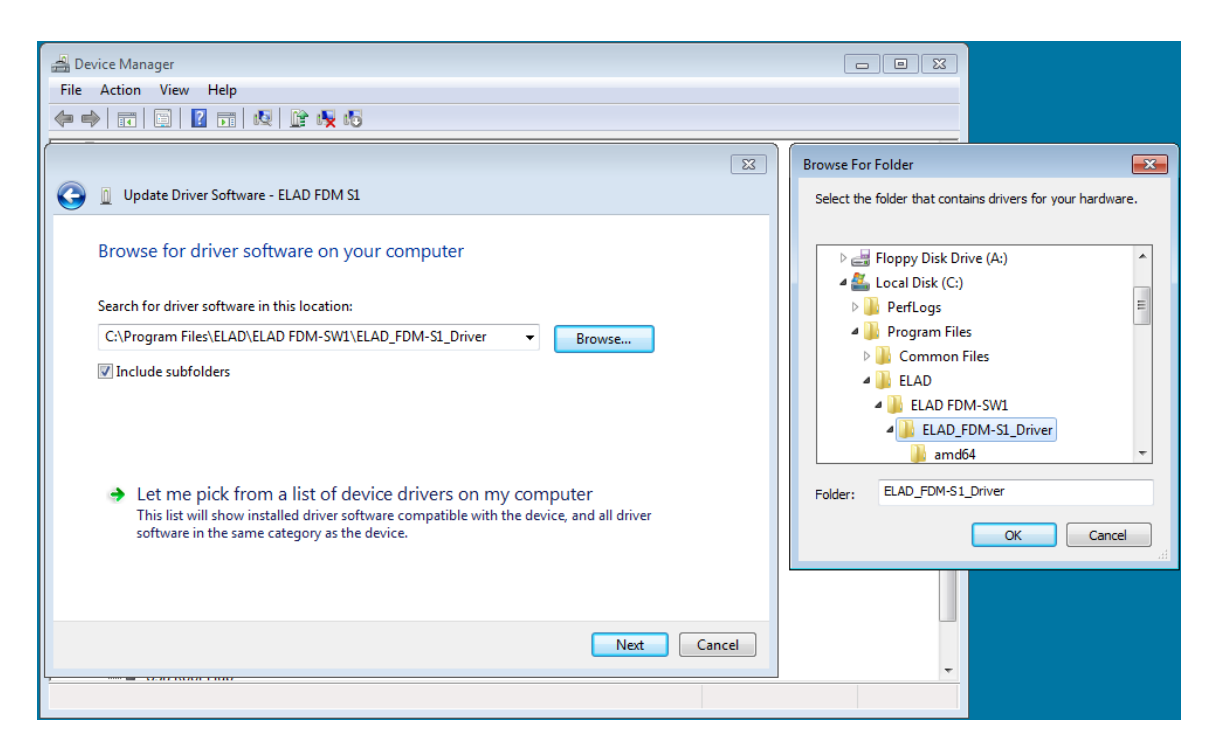

Per sistemi a 32 bit selezionare la cartella:" C:\Program Files\ELAD\ELAD FDM-SW1\ELAD FDM-**S1\_Driver"**.

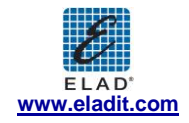

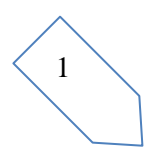

Per sistemi a 64 bit selezionare la cartella: "C:\Program Files (x86)\ELAD\ELAD FDM-SW1\ELAD FDM-**S1\_Driver"**.

Poi cliccare "Next".

Ignorare l'avvertimento e selezionare "Install this driver software anyway" nella finestra di dialogo che appare successivamente (la seconda opzione).

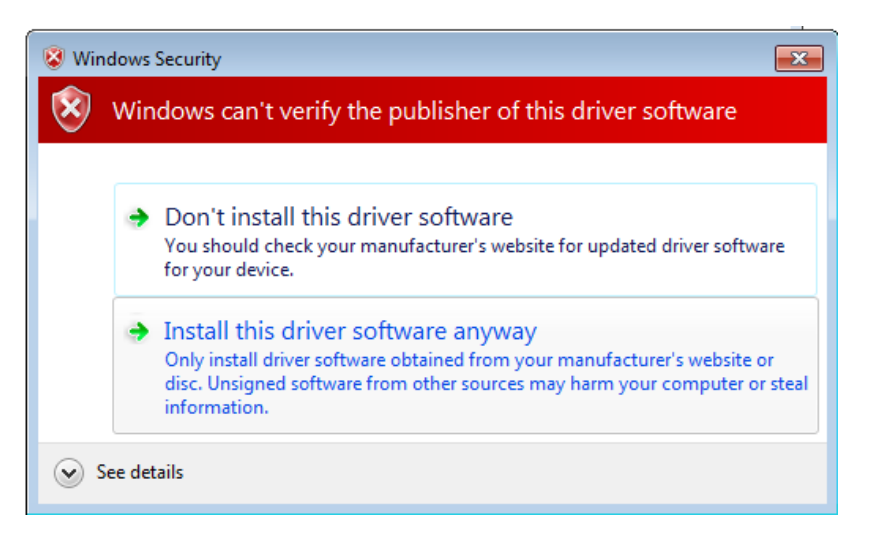

Lasciare che l'installazione del driver si completi automaticamente e, alla fine della procedura, cliccare su "Close"; poi disconnettere e riconnettere l'apparecchio FDM-S1 nella stessa porta USB.

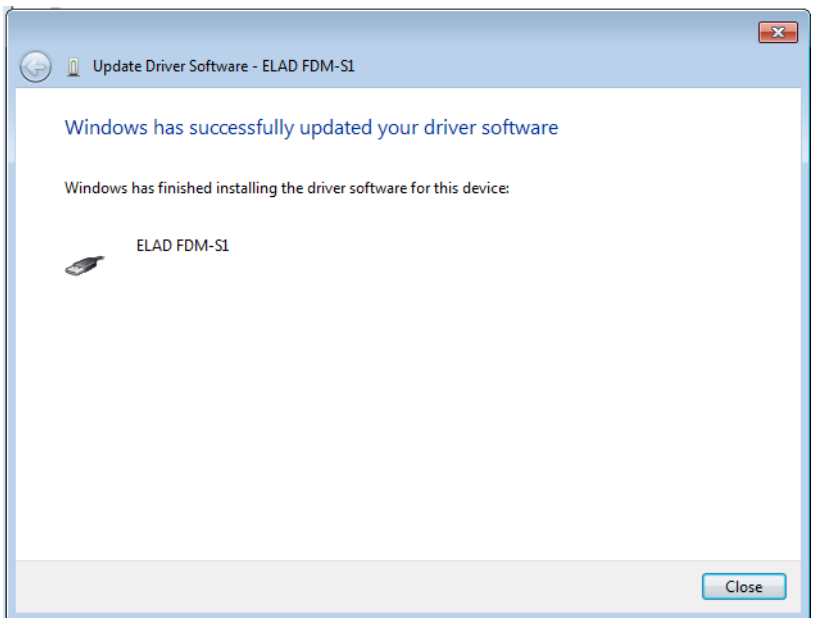

Adesso il driver ELAD FDM-S1 è installato nel Suo PC.

2.2.1.2 *Verifica dell'installazione del driver*

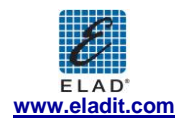

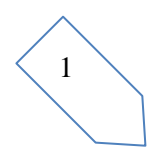

1  $\overline{\phantom{0}}$ 

Per verificare la versione corrente del driver FDM-S1, connettere l'apparecchio alla porta USB (dove il driver del dispositivo è già stato installato) e aprire "Control Panel" dal menu Start. Cliccare su "System" e selezionare "Device Manager".

Espandendo il nodo "Universal Serial Bus controllers", il driver di dispositivo FDM-S1 viene individuato come "ELAD FDM-S1": premere il tasto destro su "ELAD FMD-S1" e selezionare "Proprieties"

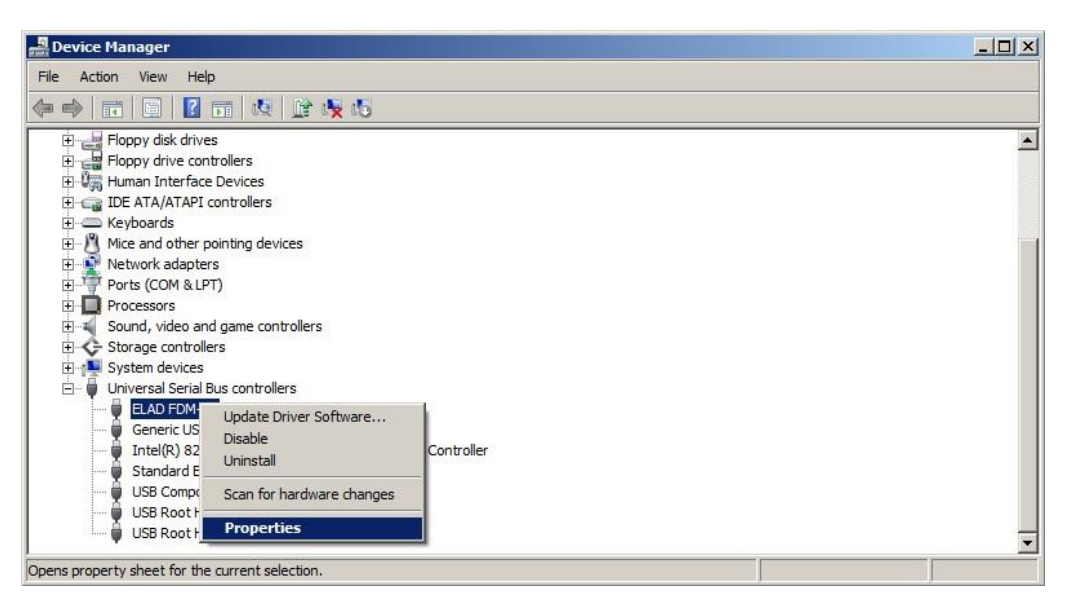

Quando la finestra di dialogo si apre, selezionare l'etichetta "Driver": in questo modo si possono reperire le informazioni relative al nome del fornitore, la data di rilascio e la versione del driver corrente.

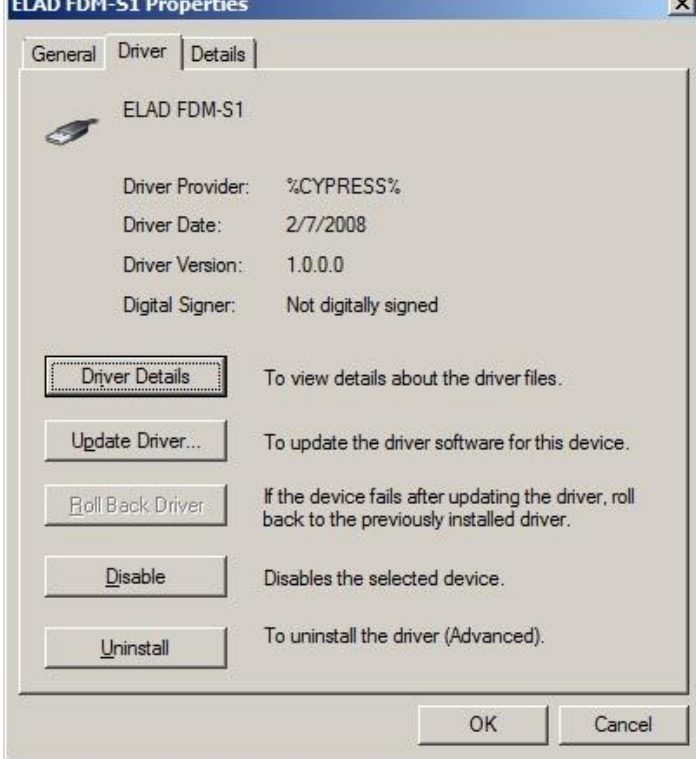

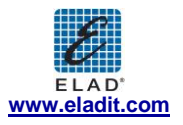

#### 2.2.1.3 *Aggiornamento del driver manuale*

Per aggiornare il driver FDM-S1, connettere il dispositivo alla porta USB (dove il driver di dispositivo è già installato) e aprire "**Control Panel"** dal menu **Start**. Cliccare su "System" e selezionare "Device Manager".

Sotto la lista "Universal Serial Bus controllers", il driver FDM-S1 è installato come "ELAD FDM-S1". Selezionare "ELAD FDM-S1", premere il tasto destro ed eseguire "Update driver" .

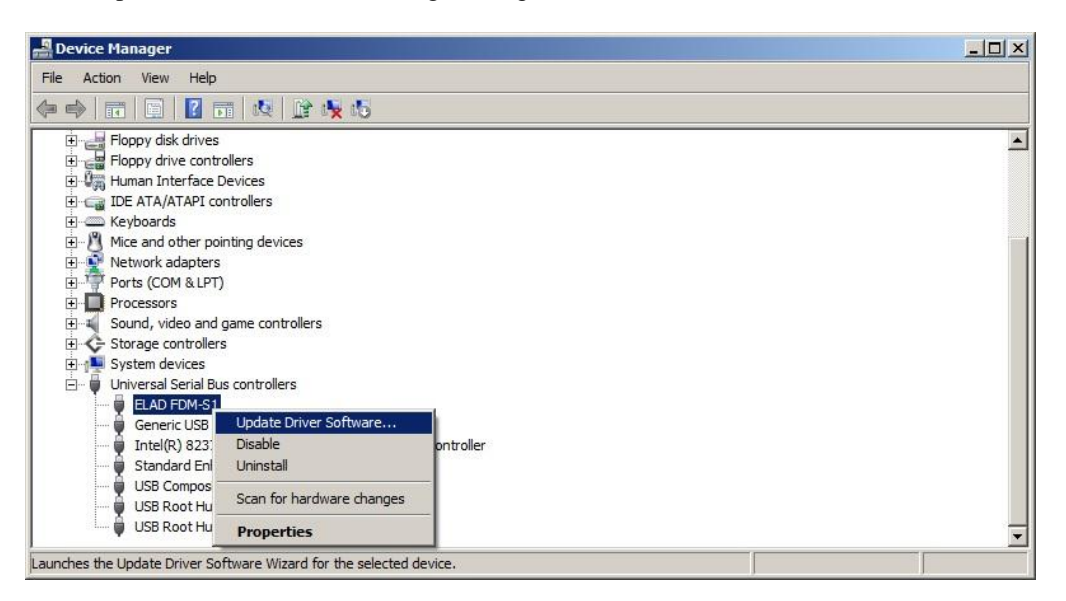

Quando Windows 7 fa partire la procedura di installazione, selezionare l'ultima opzione "Browse my computer for driver software".

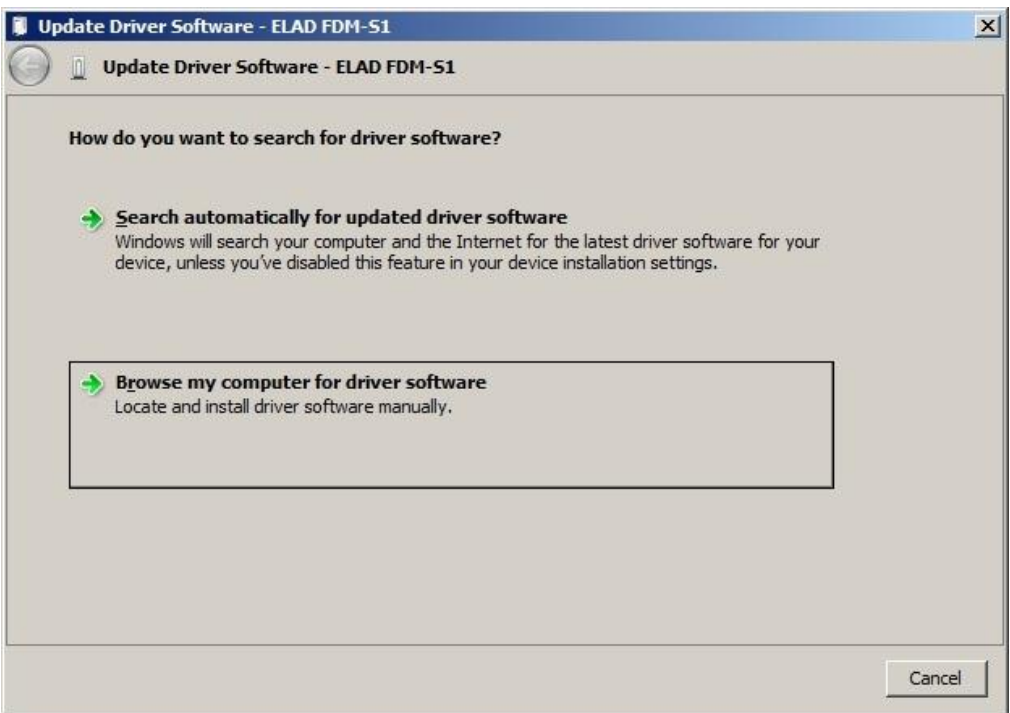

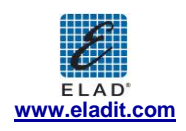

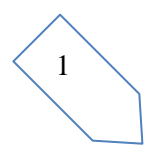

2  $\overline{\phantom{0}}$ 

Nella prossima finestra di dialogo, disabilitare l'opzione "Include subfolders" e scegliere "Let me pick from a list of device drivers on my computer". Non cliccare "Next".

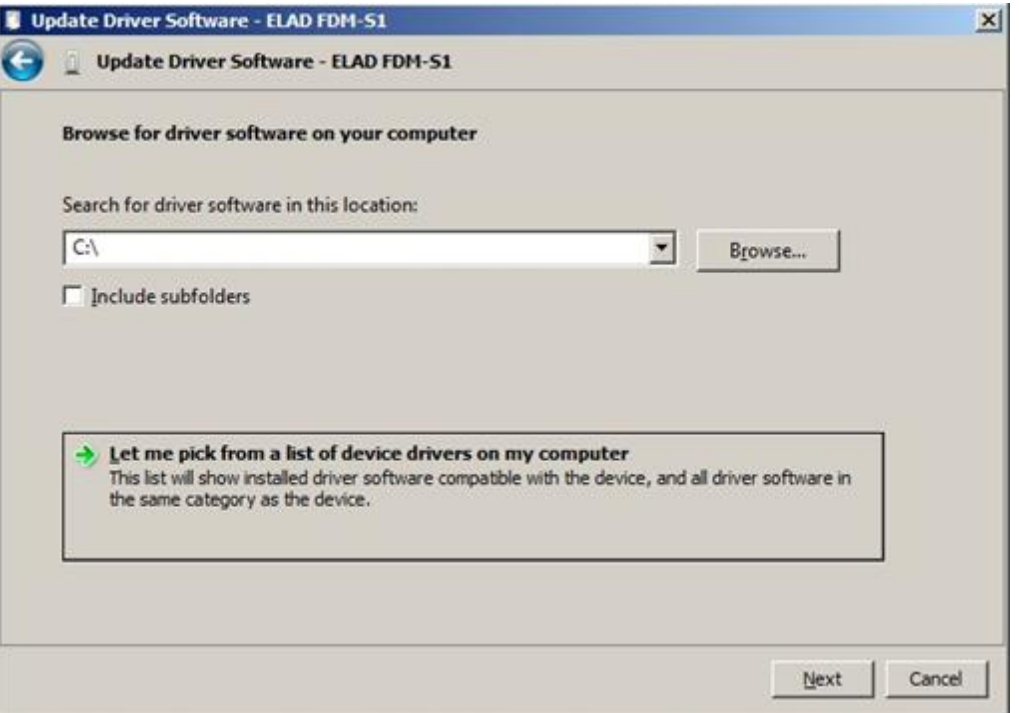

Verificare che l'opzione "Show compatible hardware" sia spuntata e che ELAD FDM-S1 sia selezionato: poi cliccare su **"**Have a Disk". In questo modo l'aggiornamento del driver manuale è attivato. Non cliccare "Next".

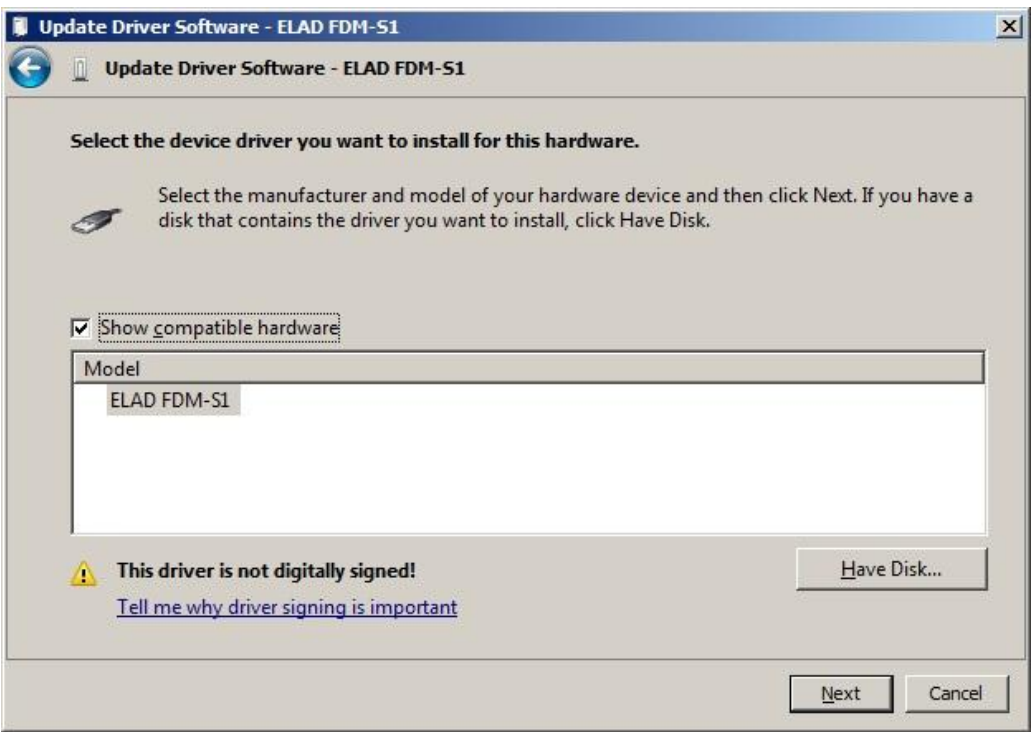

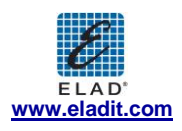

Cliccare su "Browse" e inserire il percorso della cartella contenete l'aggiornamento del driver FDM-S1; selezionare il file "winusb\_fdmsampler.inf" come visualizzato in figura. Cliccare "OK" e poi "Next".

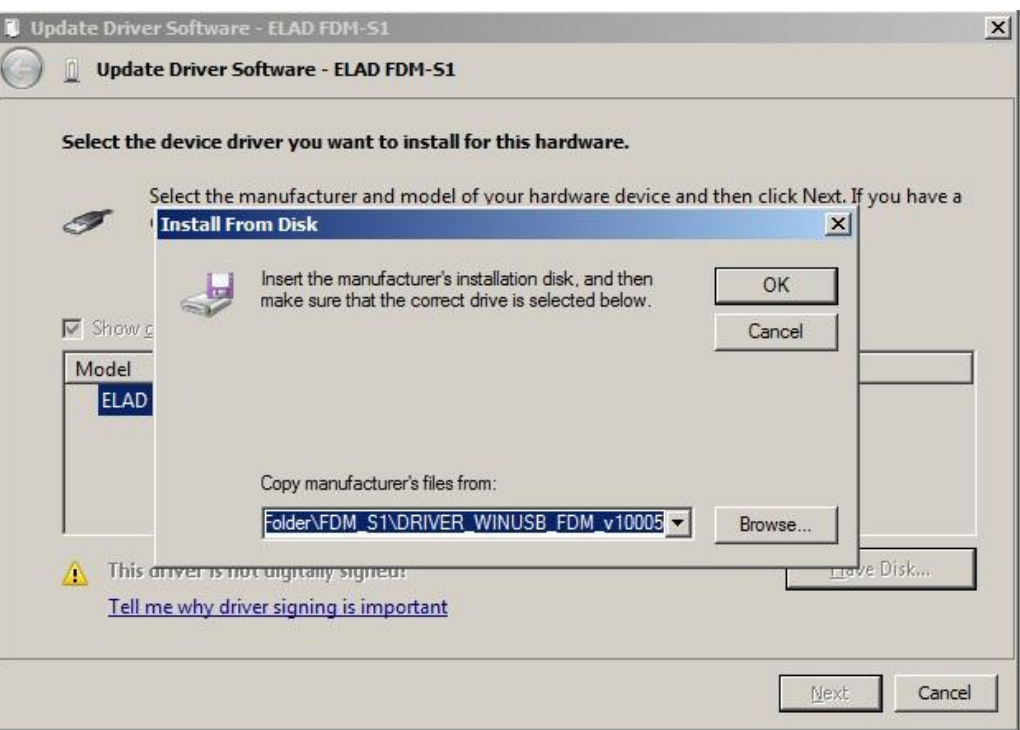

A questo punto inizierà l'aggiornamento del driver: selezionare "Install this driver software anyway" e ignorare l'avvertimento nella finestra di dialogo che appare successivamente.

Lasciare che l'installazione dell'hardware si completi automaticamente e, alla fine della procedura, cliccare su "Close"; poi disconnettere e riconnettere il dispositivo FDM-S1 nella stessa porta USB.

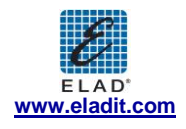

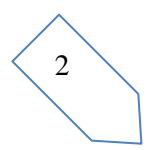

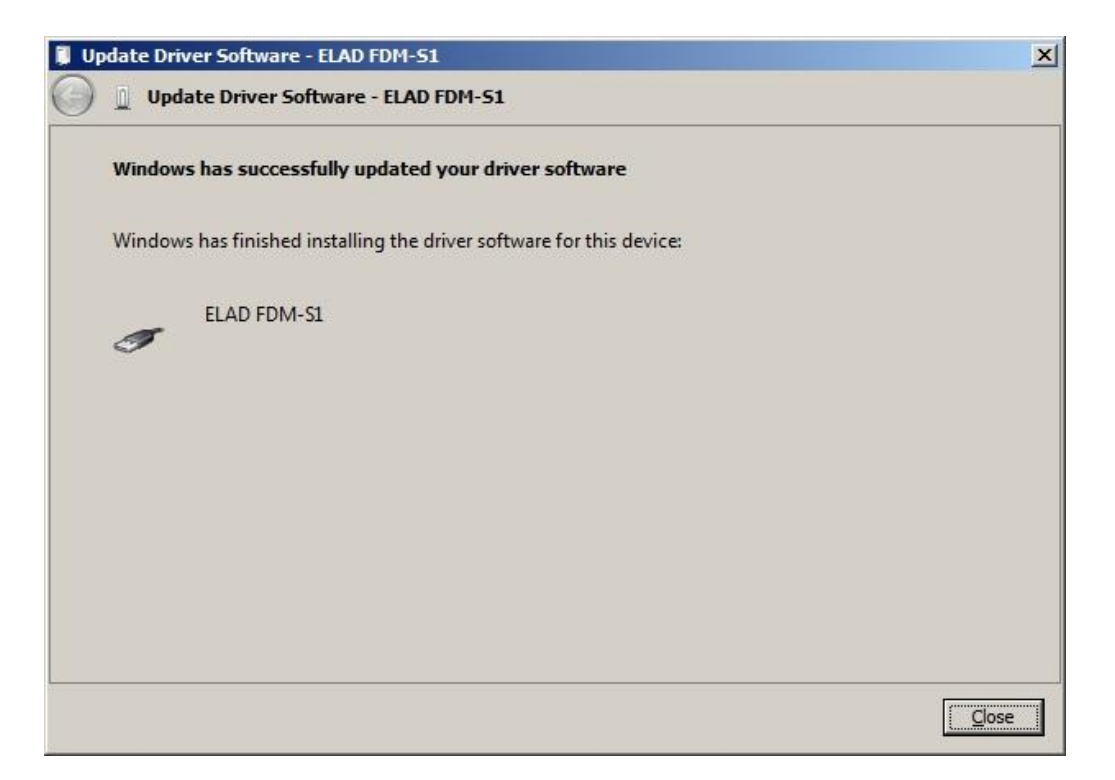

Per verificare che sia stato fatto un corretto aggiornamento, entrare su "Device Manager" nel "Control Panel"; sotto la voce "Universal Serial Bus controllers" selezionare il driver ELAD FDM-S1 (vedi sotto-capitolo "2.2.1.2 Verifica dell'installazione del driver"): premere il tasto destro e selezionare "Properties": selezionare l'etichetta "Driver**"** per visualizzare l'ultima versione del driver (un esempio è mostrato nella figura seguente).

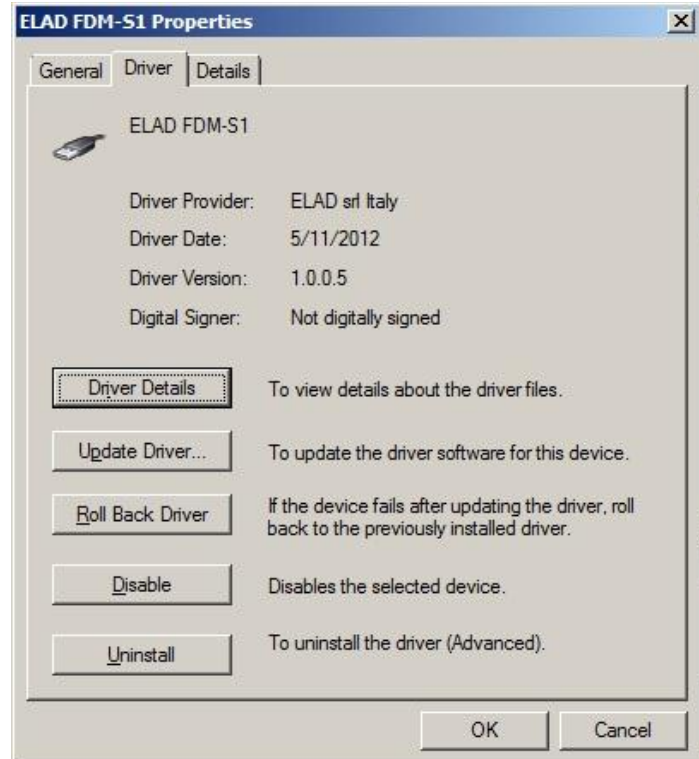

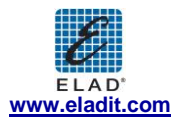

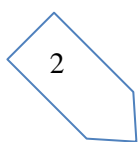

#### **2.2.2 Installazione del driver FDM-S1 USB in Windows XP**

#### 2.2.2.1 *Prima installazione del driver*

Per installare il driver ELAD FDM-S1, connettere il ricevitore FDM-S1 a una porta USB 2.0 del PC per alimentare il dispositivo. Windows XP riconosce il nuovo hardware e fa partire l'installazione guidata dell'hardware. Di seguito vengono riportati i passaggi da effettuare per per installare il driver FDM-S1:

Nella prima finestra di dialogo, selezionare l'ultima opzione "No, not this time" e "Next".

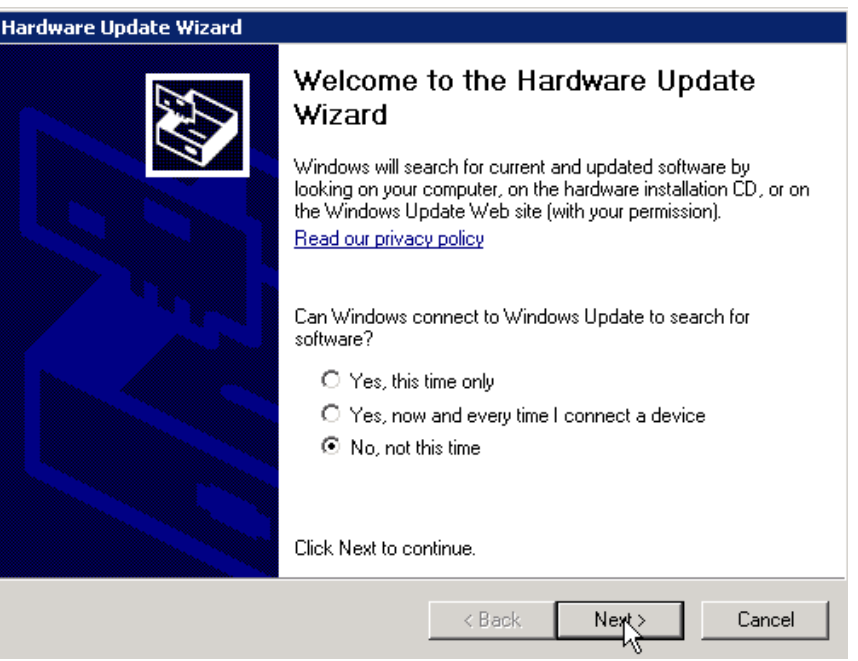

Selezionare "Install from a list or specific location (Advanced)" e "Next".

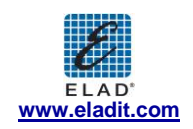

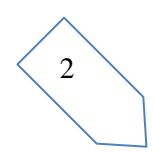

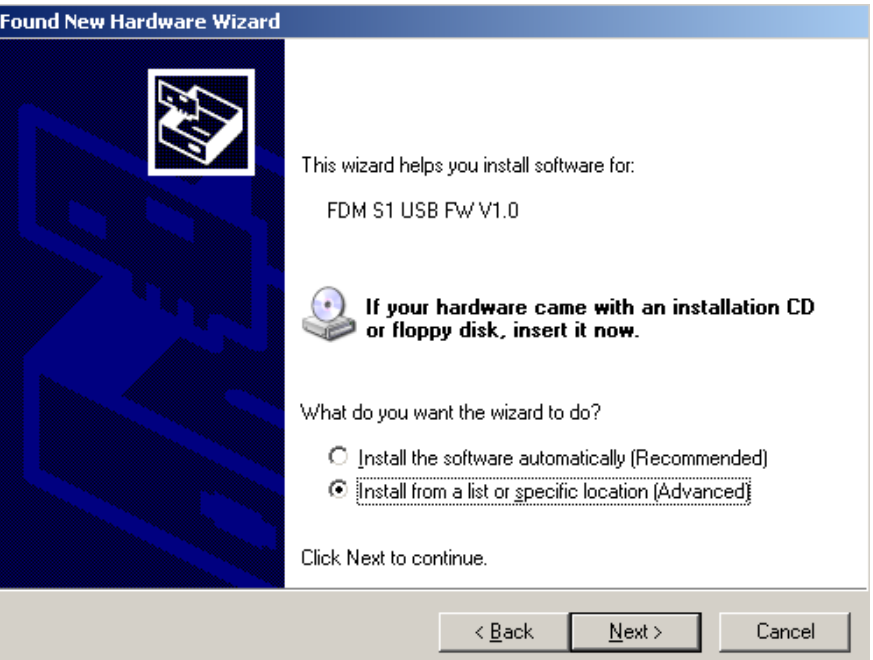

Nella finestra di dialogo successiva, spuntare le opzioni "Search for the best driver in these location" e "Include this location in the search" per abilitare la ricerca manuale del driver. Dopo aver cliccato su "Browse", selezionare il percorso della cartella che contiene il del driver: "**Local Drive (C:) \Programs\ELAD\ELAD FDM-SW1\ELAD\_FDM-S1\_Driver"**. Poi cliccare "Next".

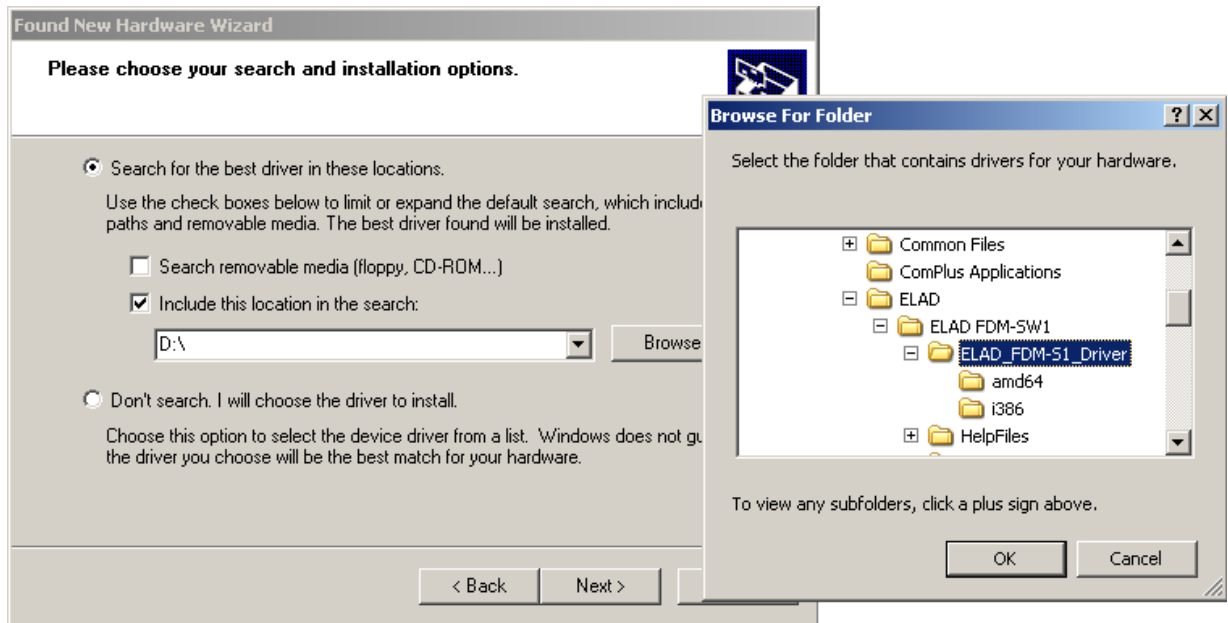

L'installazione inizia automaticamente: selezionare "Continue Anyway" e ignorare l'avvertimento della finestra di dialogo successiva.

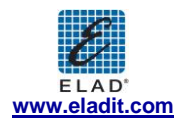

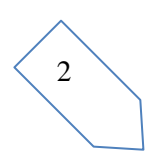

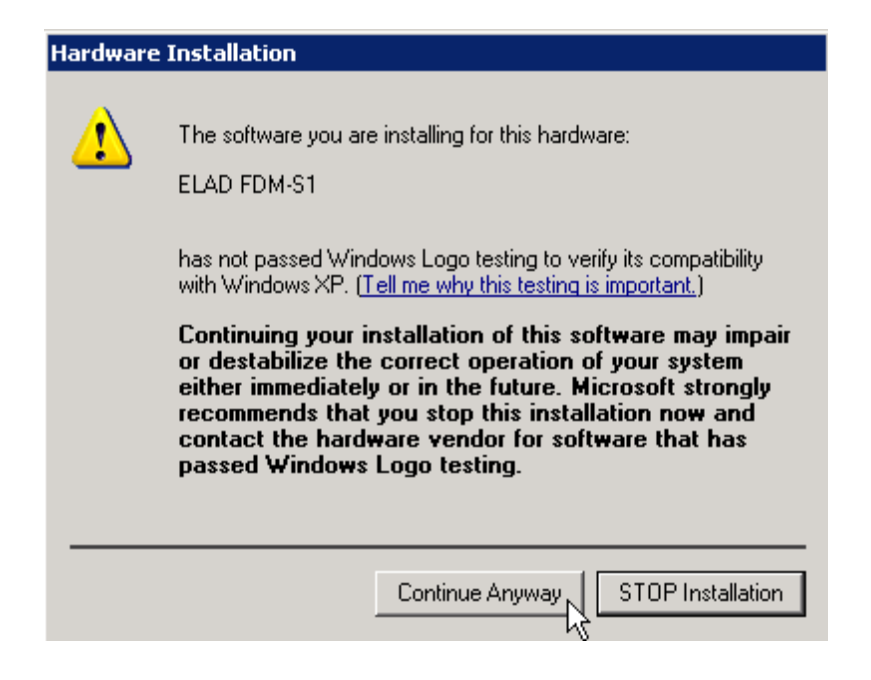

Lasciare che l'installazione dell'hardware si completi automaticamente e cliccare su "Finish"; poi disconnettere e riconnettere il ricevitore FDM-S1 nella stessa porta USB.

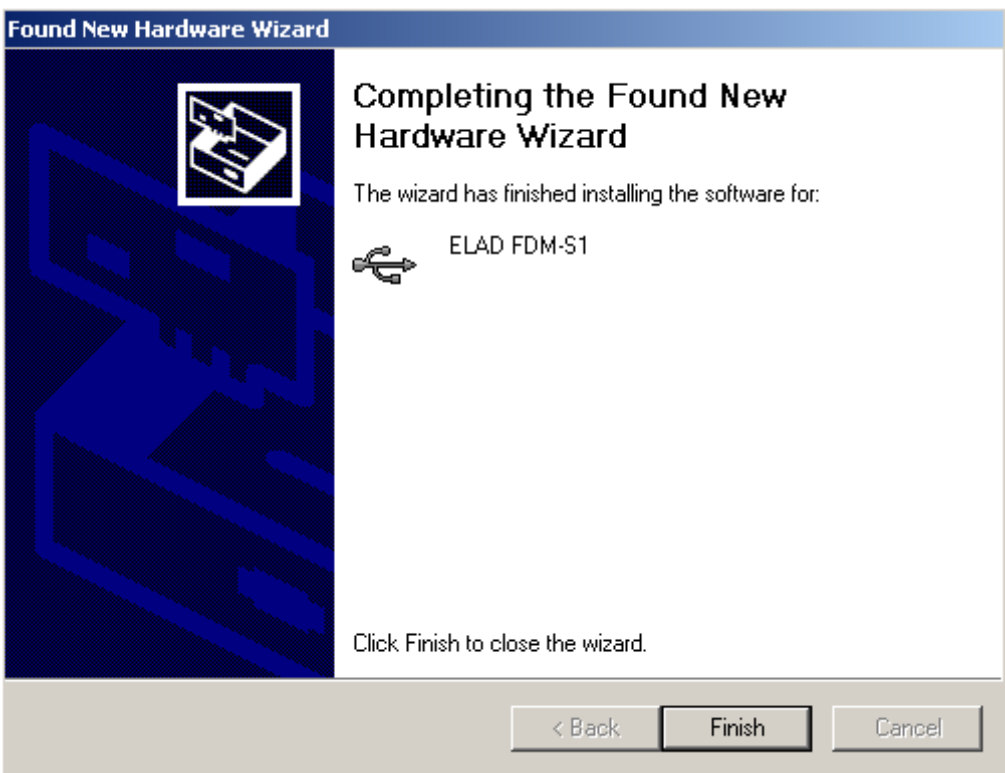

Ora il driver ELAD FDM-S1 è installato nel vostro PC.

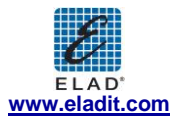

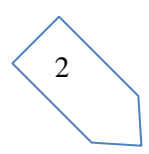

#### 2.2.2.2 *Verifica dell'installazione del driver*

Per verificare la versione corrente del driver FDM-S1, connettere il dispositivo alla porta USB (dove il driver di dispositivo è già installato) e aprire "**Control Panel"** dal menu **Start**. Cliccare su "System" e selezionare "Device Manager" sotto l'etichetta "Hardware".

Espandendo "Universal Serial Bus controllers", il driver del dispositivo FDM-S1 viene identificato "ELAD FDM-S1": premere il tasto destro su "ELAD FDM-S1" e selezionare "Properties".

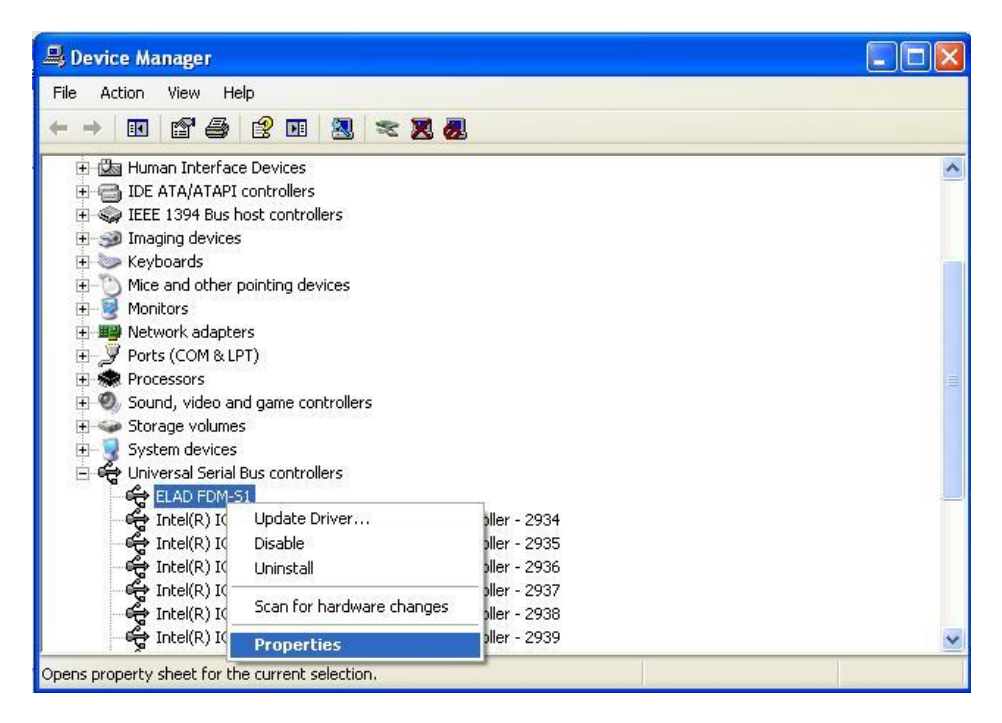

Quando sia apre la finestra di dialogo, selezionare l'etichetta "Driver": ": in questo modo si possono reperire le informazioni relative al nome del fornitore, la data di rilascio e la versione del driver corrente.

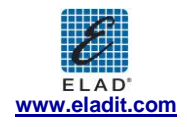

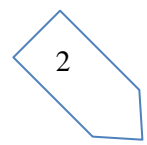

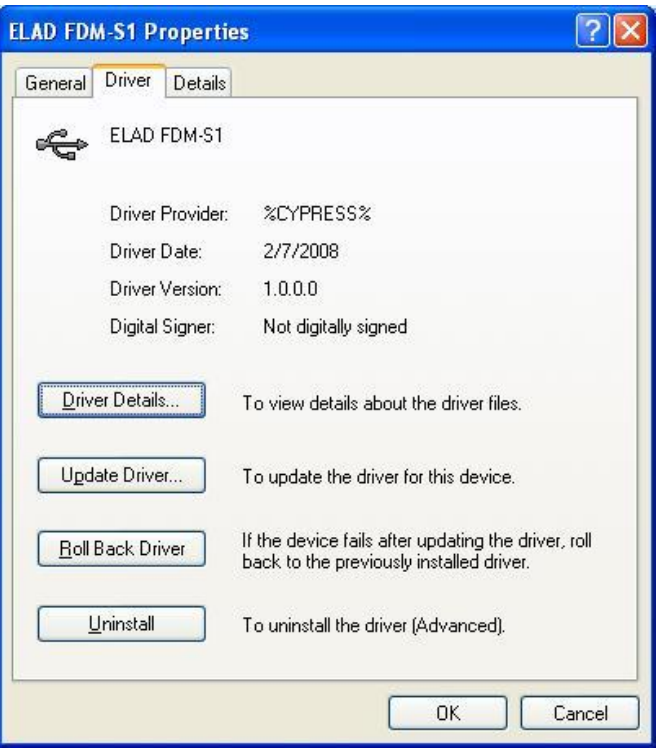

#### 2.2.2.3 *Aggiornamento manuale del driver*

Per aggiornare il driver dell'FDM-S1, connettere il dispositivo alla porta USB (dove il driver di dispositivo è già installato) e aprire "**Control Panel"** dal menu **Start**. Cliccare su "System" e selezionare "Device Manager" sotto l'etichetta "Hardware".

Selezionare "ELAD FDM-S1" dalla lista "Universal Serial Bus controllers", premere il tasto destro ed eseguire "Update driver "

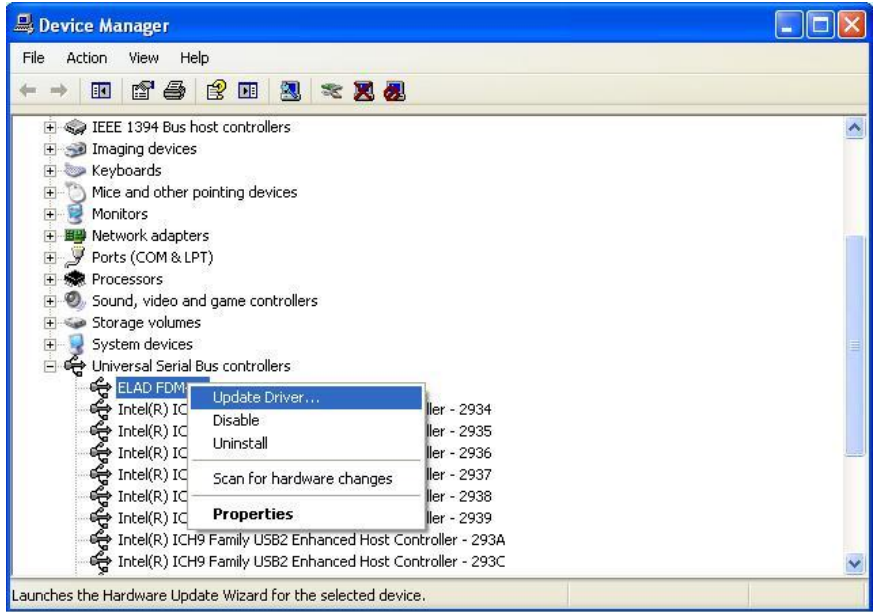

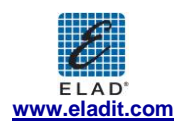

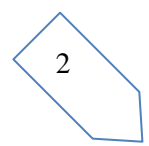

Ora Windows XP avvia la procedura di aggiornamento automatico del driver: selezionare l'ultima opzione "No, not this time" e "Next".

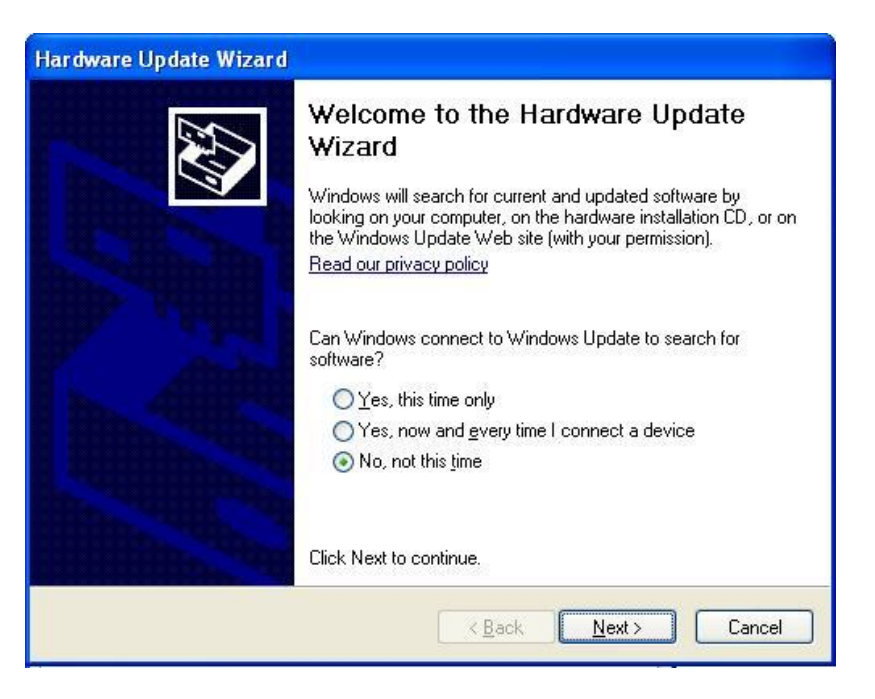

Nella finestra successiva selezionare "Install from a list or specific location (Advanced)" e "Next"**.**

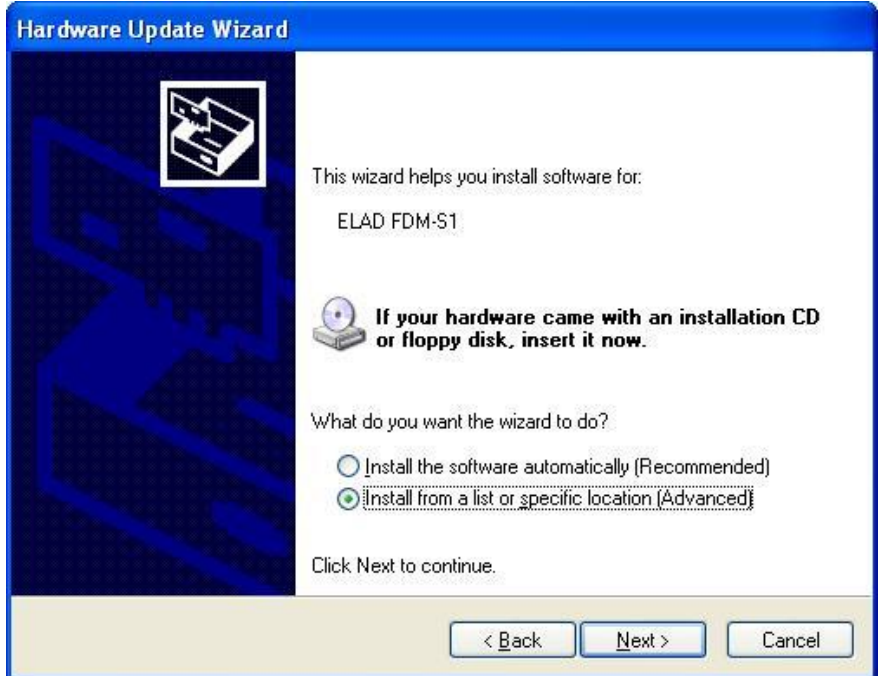

A questo punto, disabilitare tutte le caselle che il sistema automaticamente spunta e scegliere l'ultima opzione per l'aggiornamento manuale del driver, come mostrato nella figura seguente. Selezionare "Next".

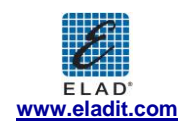

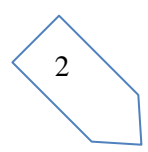

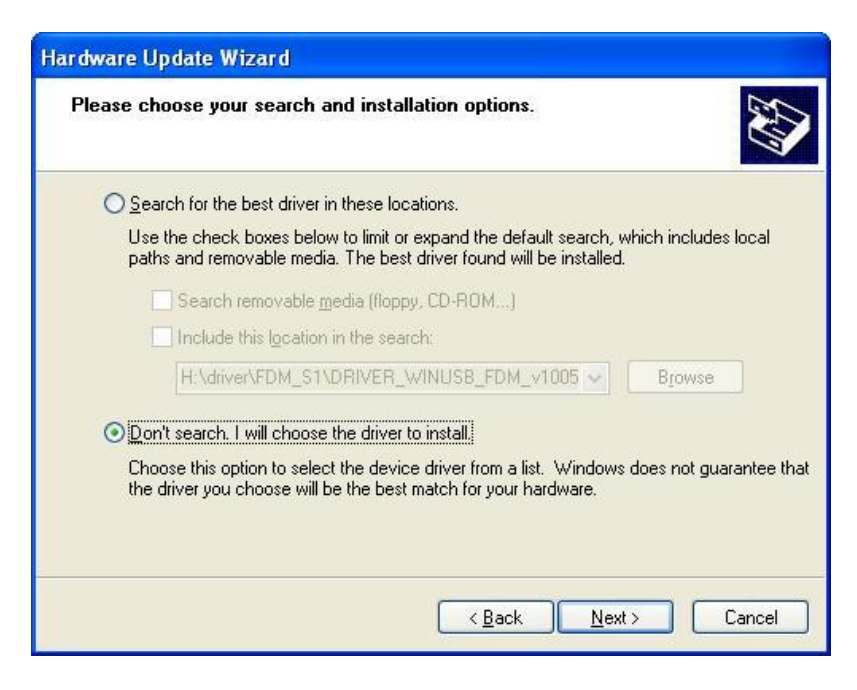

Verificare che l'opzione "Show compatible hardware" sia spuntata e che ELAD FDM-S1 sia selezionato: poi cliccare su "Have a Disk". Non cliccare "Next".

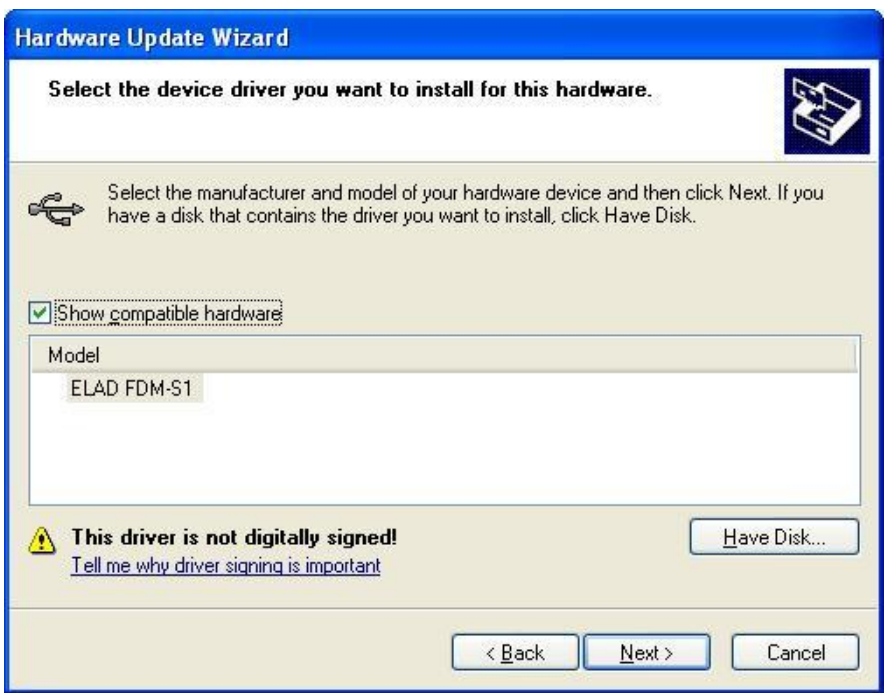

Cliccare su "Browse" inserire il percorso della cartella che contiene l'aggiornamento del driver dell'FDM-S1; poi aprire il file "winusb fdmsampler.inf", come visualizzato in figura. Cliccare "OK" e poi "Next".

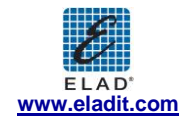

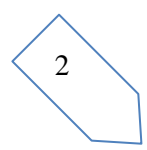

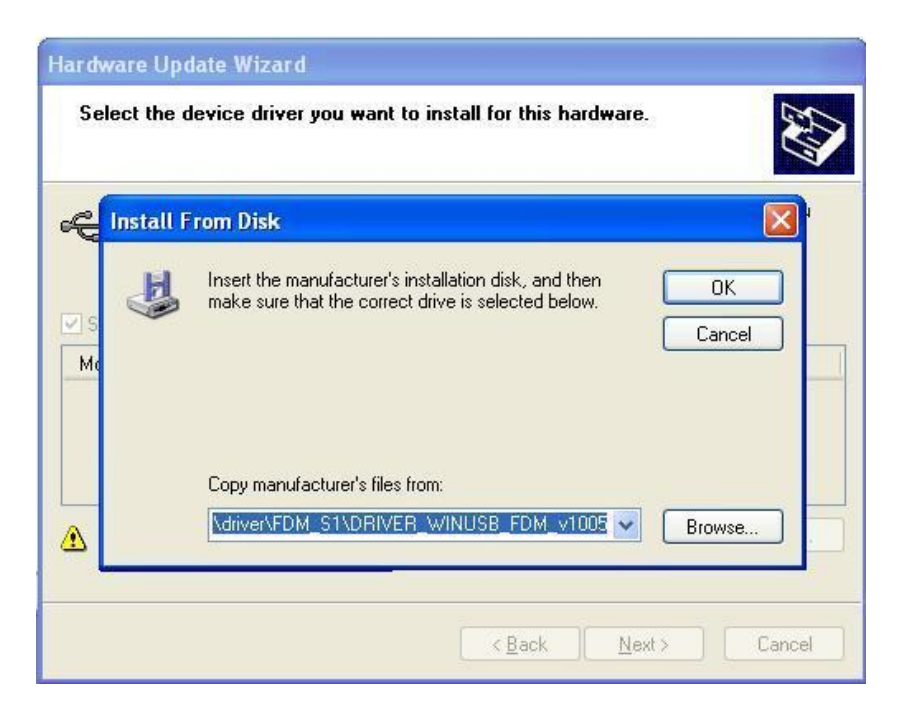

A questo punto verrà attivata la procedura di aggiornamento del driver; nella finestra di dialogo successiva selezionare "Continue Anyway" e ignorare l'avvertimento.

Lasciare che l'aggiornamento dell'hardware si completi automaticamente e, alla fine della procedura, cliccare su "Finish"; poi disconnettere e riconnettere il dispositivo FDM-S1 nella stessa porta USB.

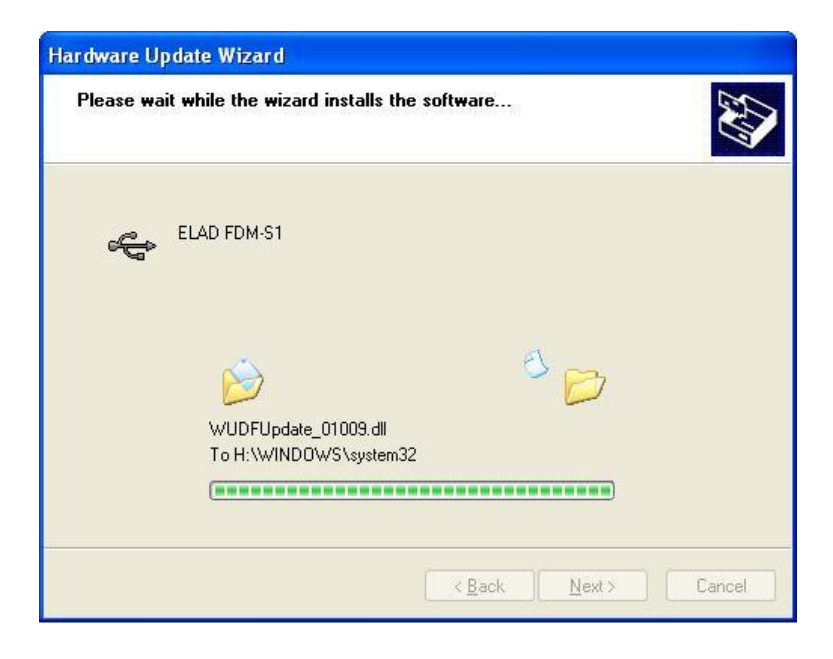

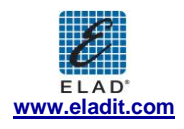

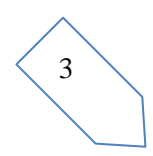

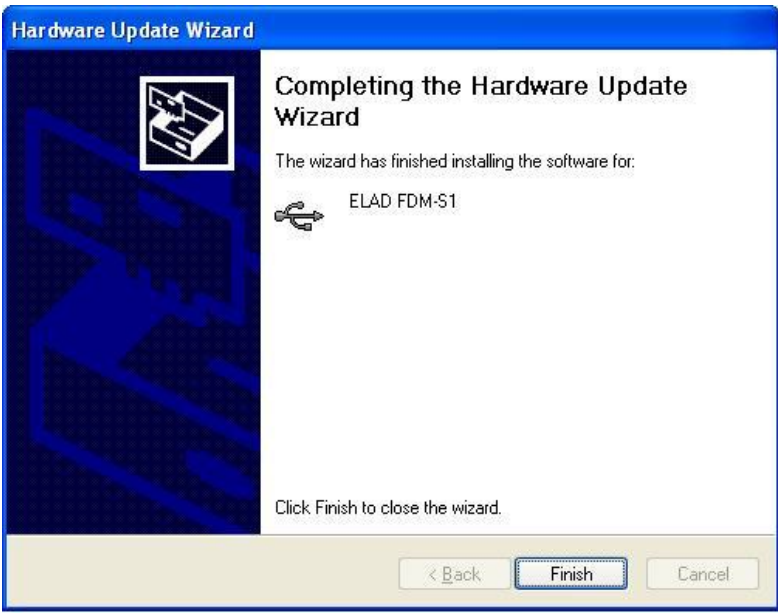

Per verificare che sia stata fatta una corretta installazione del driver, entrare in "Device Mangare" da" **Control Panel"**; sotto la lista "Universal Serial Bus controllers" selezionare il driver ELAD FDM-S1 (vedere il sottocapitolo "2.2.2.2 Driver installation verify") premere il tasto destro e scegliere "Properties". Selezionare l'etichetta "Driver" per visualizzare le proprietà della versione di driver installata (nella figura seguente è riportato un esempio).

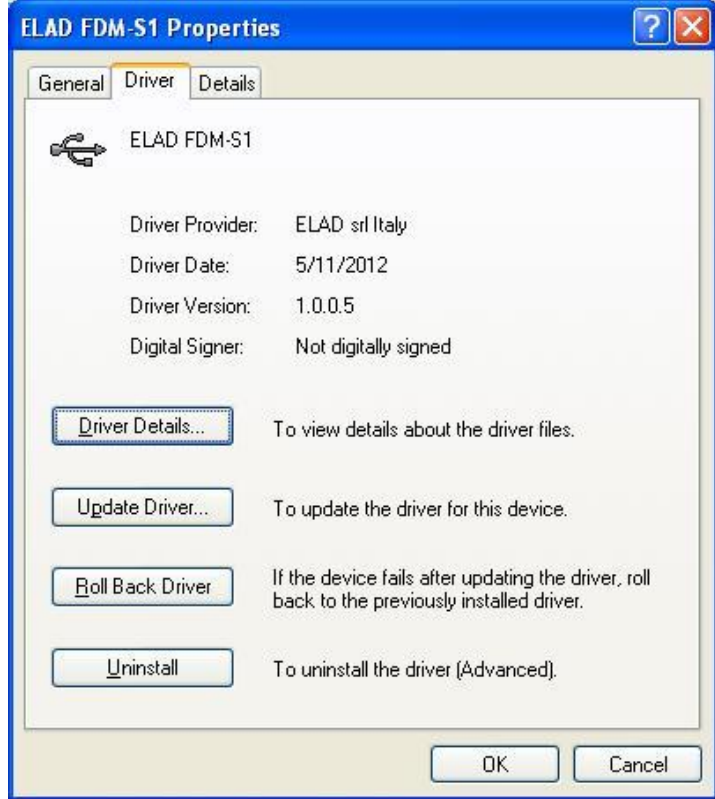

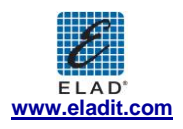

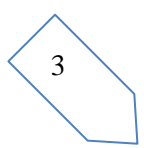

## **2.3 Installazione del driver USB WoodBoxRadio Tmate**

## **2.3.1 Installazione del driver USB WoodBoxRadio Tmate in Windows 7**

#### 2.3.1.1 *Prima installazione del driver*

Per installare il driver del Tmate, connettere il dispositivo ad una porta USB 2.0 del PC e lasciare che Windows 7 identifichi il nuovo hardware.

Aprire "**Control Panel"** dal menu **Start** e selezionare "System" e poi "Device Manager".

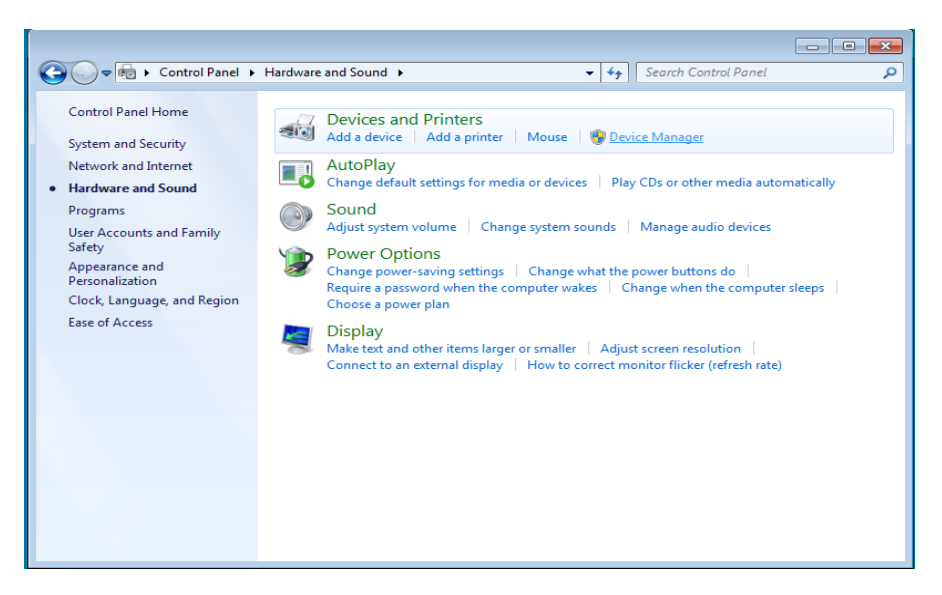

Espandere "Other Devices": il sistema riconosce la versione del firmware del Tmate con il come "DSW:100XX USB". Selezionare "DSW:100XX USB", premere il tasto destro ed eseguire "Update Driver Software…".

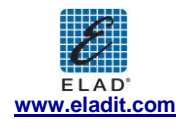

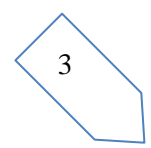

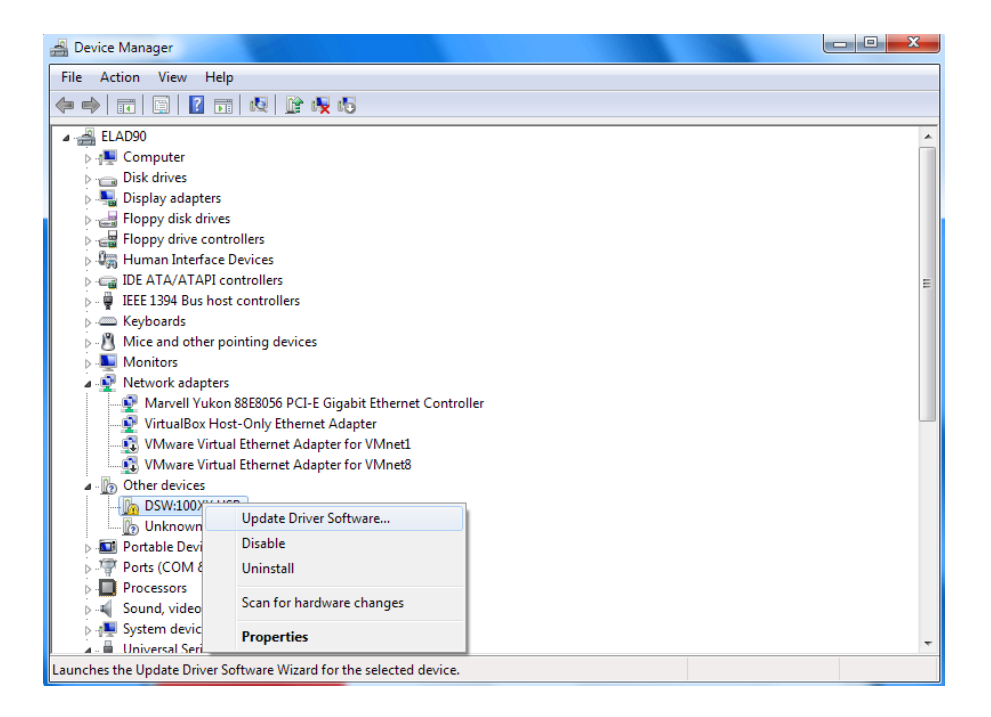

Una volta che la procedura d'installazione di Windows 7 è stata avviata, selezionare l'ultima opzione "Browse my computer for driver software**"** (la seconda opzione).

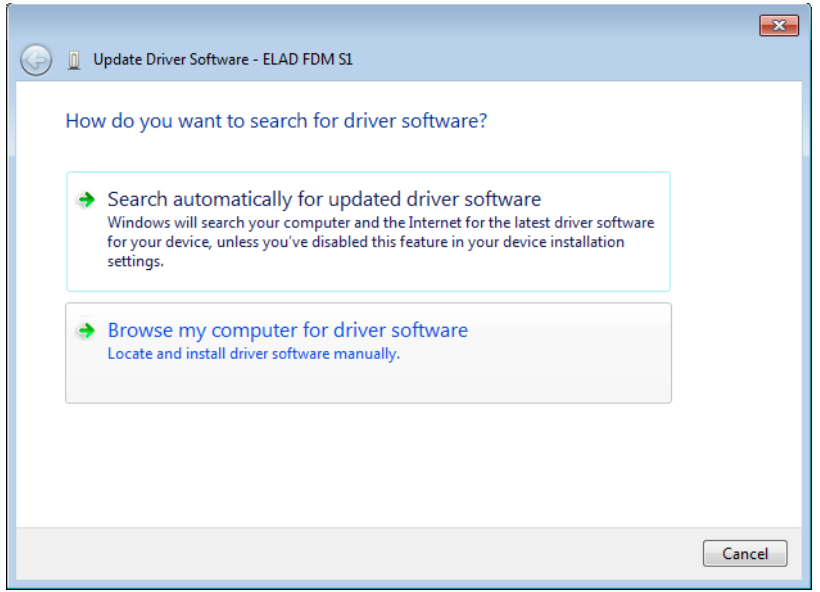

Inserire il percorso della cartella che contiene il driver usando il bottone "Browse" e spuntare l'opzione "Include subfolders". In questo modo è abilitata la ricerca manuale del driver.

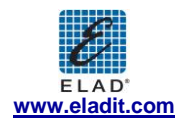

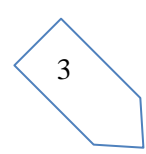

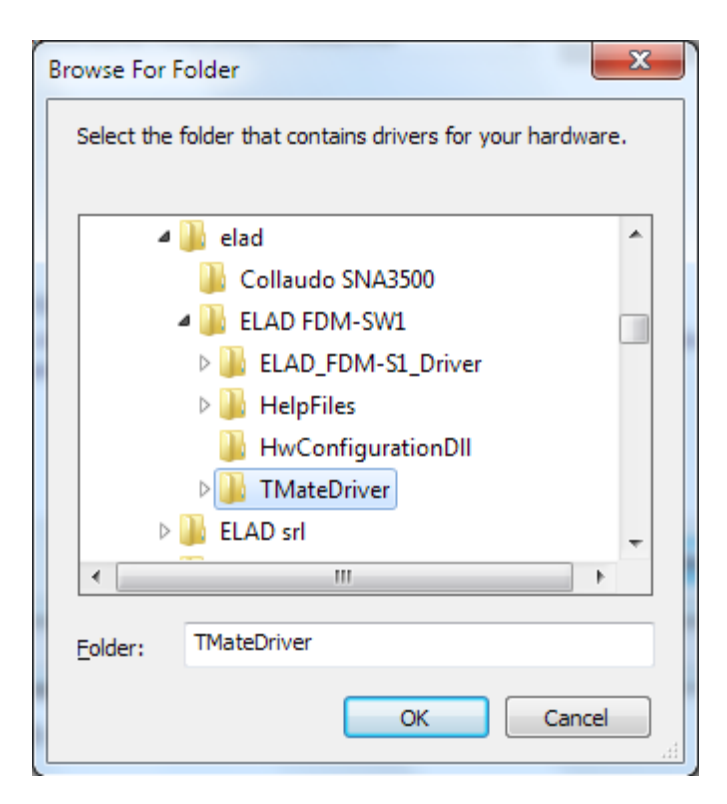

Per sistemi a 32 bit inserire il percorso della cartella: "**C:\Program Files\ELAD\ELAD FDM-SW1\TMateDriver"**.

Per sistemi a 64 bit inserire il percorso della cartella:" **C:\Program Files (x86)\ELAD\ELAD FDM-SW1\ TMateDriver**."

Cliccare su "Next".

Nella finestra di dialogo successiva, ignorare l'avvertimento e selezionare "Install this driver software anyway" (la seconda opzione).

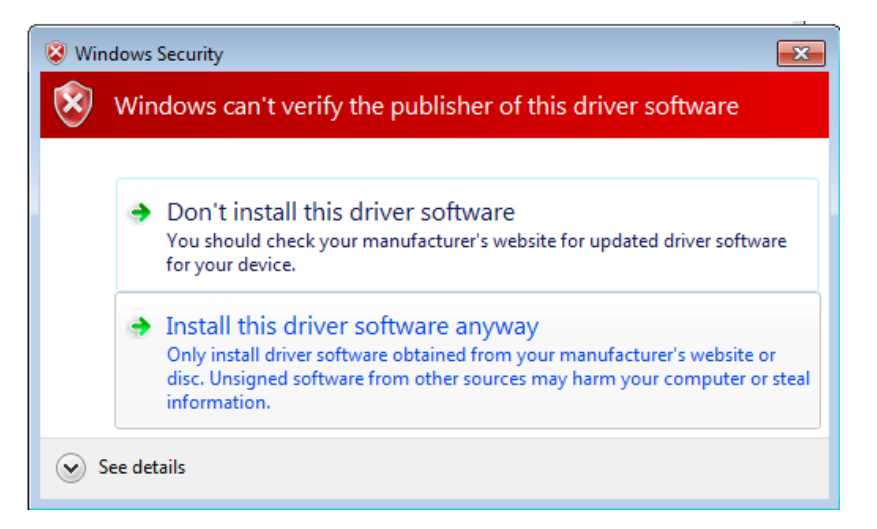

Lasciare che l'installazione dell'hardware si completi automaticamente e cliccare su "Close". Poi disconnettere e riconnettere l'apparecchio Tmate nella stessa porta USB.

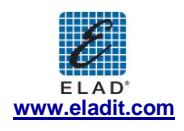

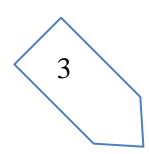

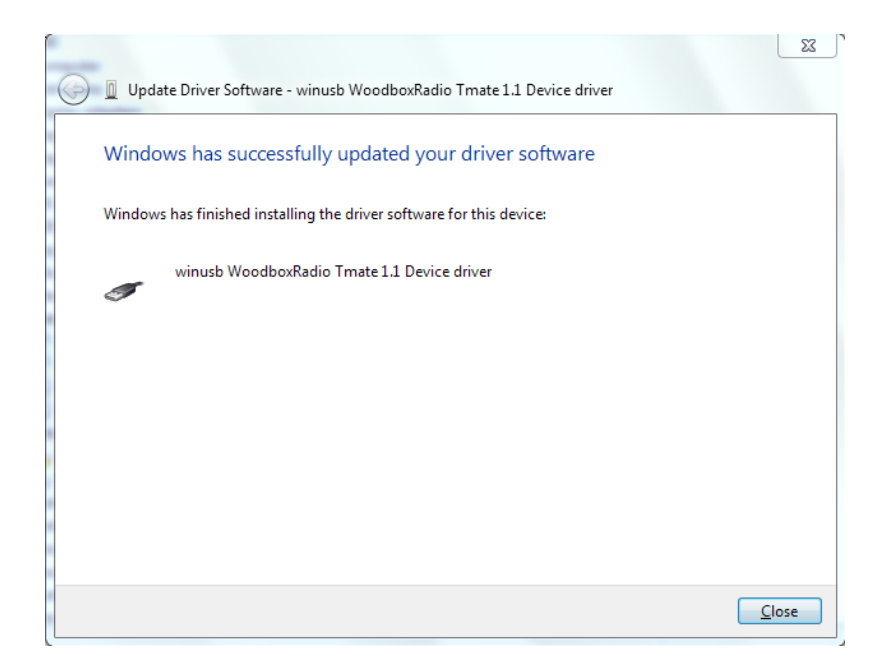

Ora il driver WoodboxRadio Tmate è installato nel vostro PC.

#### 2.3.1.2 *Verifica dell'installazione del driver*

Per verificare la versione installata del driver del Tmate, connettere il dispositivo alla porta USB (dove il driver di dispositivo è già stato installato) e aprire **Control Panel** dal menu **Start**. Cliccare su "System" e selezionare "Device Manager".

Espandendo "Universal Serial Bus controllers", il driver di dispositivo Tmate è riconosciuto con il nome "winusb Woodboxradio Tmate 1.1 Device": premere il tasto destro, poi scegliere "Properties".

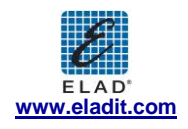

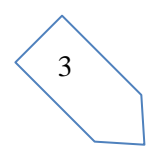

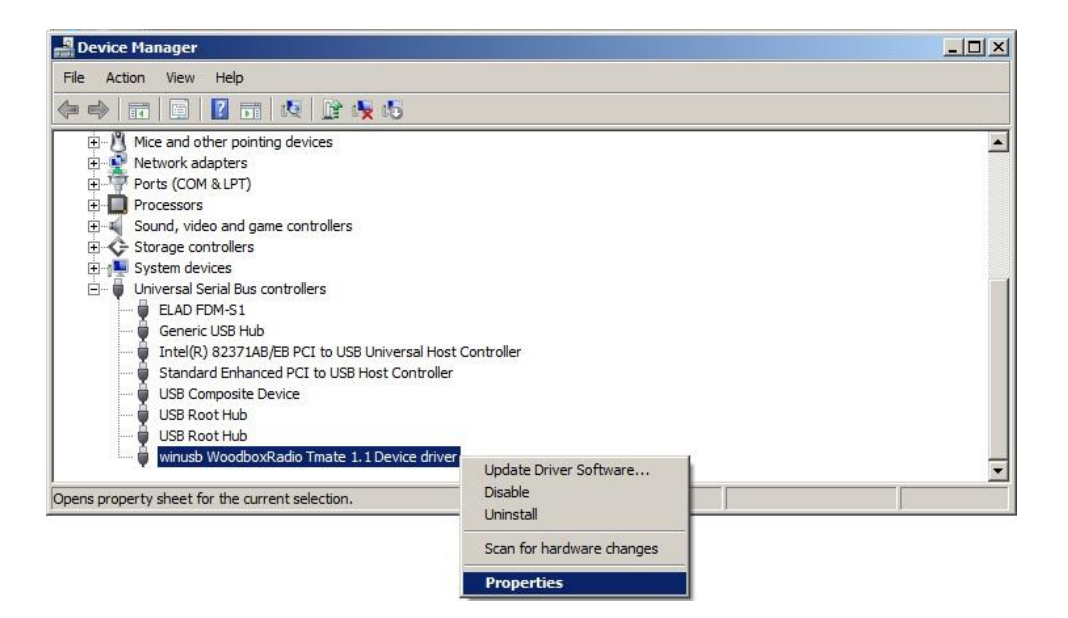

La figura rappresenta un esempio di informazioni relative al driver del Tmate.

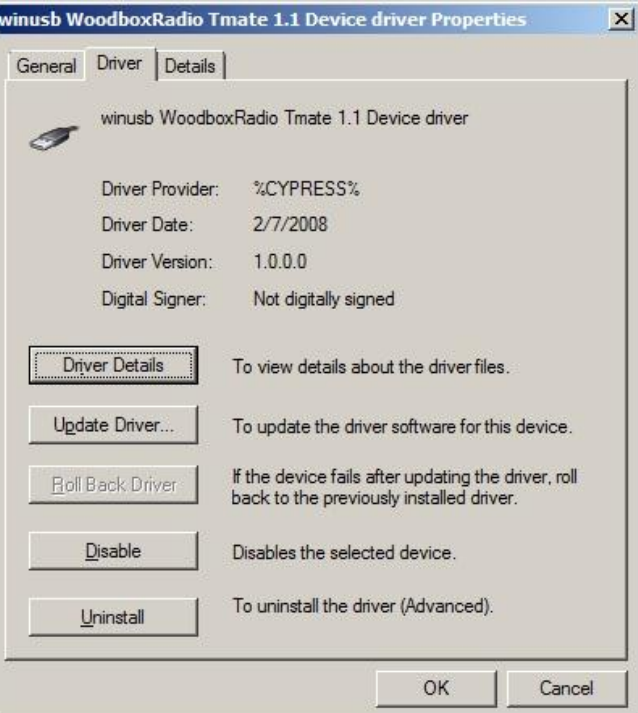

#### 2.3.1.3 *Aggiornamento manuale del driver*

Per aggiornare il driver Tmate, connettere il dispositivo alla porta USB (dove il driver di dispositivo è già stato installato) e aprire" **Control Panel"** dal menu **Start**. Cliccare su "System" e selezionare "Device Manager".

Sotto la lista "Universal Serial Bus controllers", il driver per Tmat è riconosciuto con il nome "winusb Woodboxradio Tmate 1.1 Device driver". Premere il tasto destro e poi eseguire "Update driver".

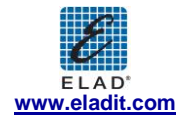

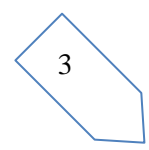

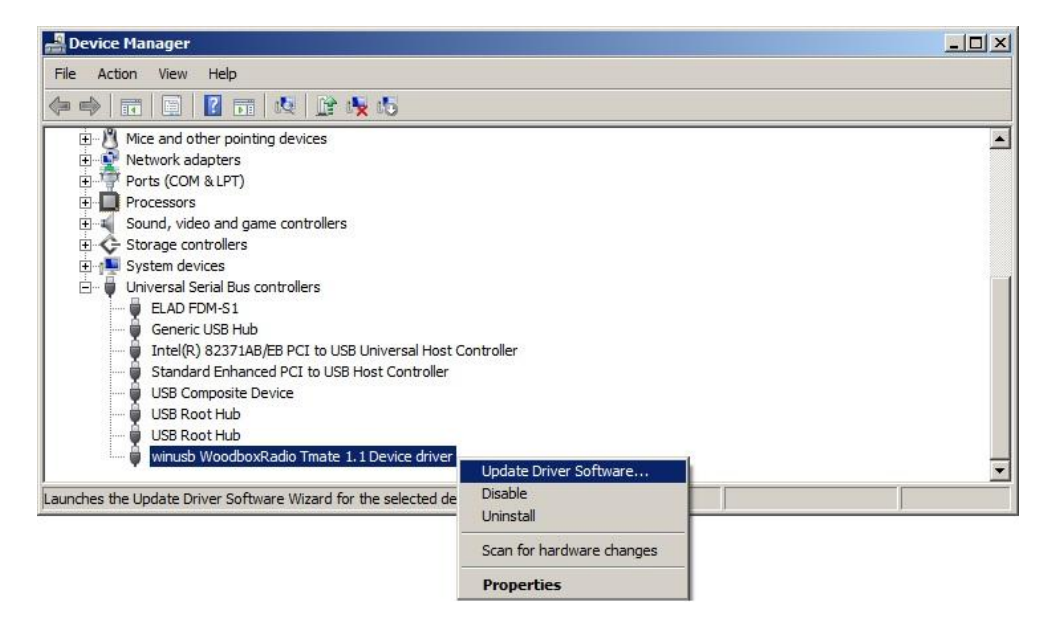

Una volta che la procedura d'installazione di Windows 7 è stata avviata, selezionare l'ultima opzione "Browse my computer for driver software".

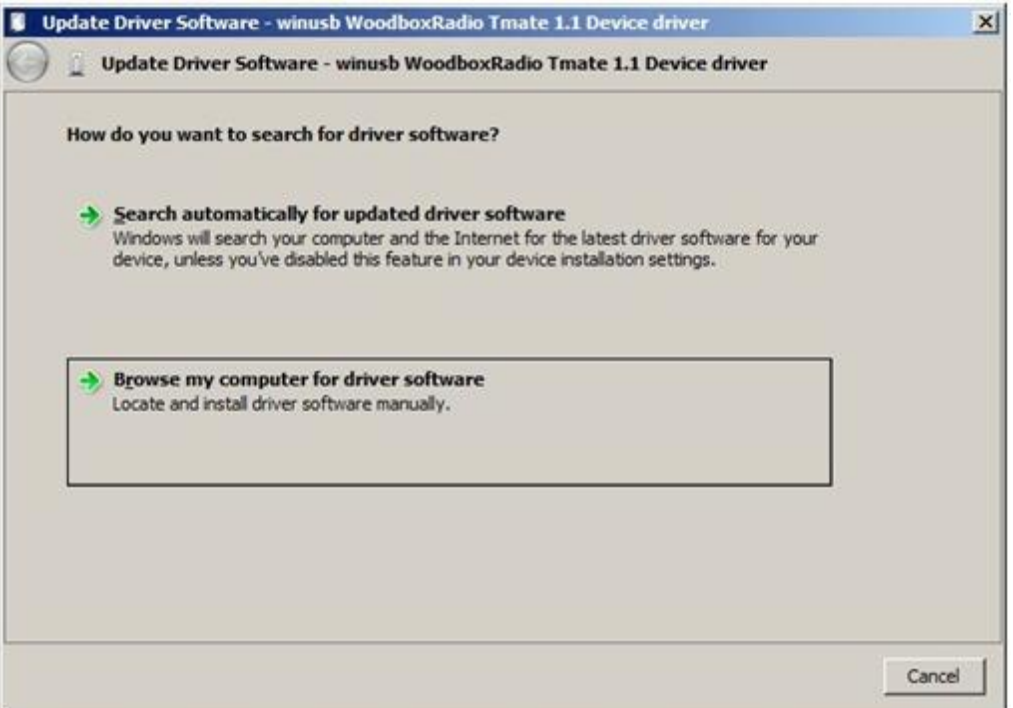

Nella finestra di dialogo successiva, disabilitare l'opzione "Include subfolders" e scegliere "Let me pick from a list of device drivers on my computer". Non cliccare "Next".

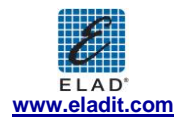

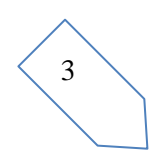

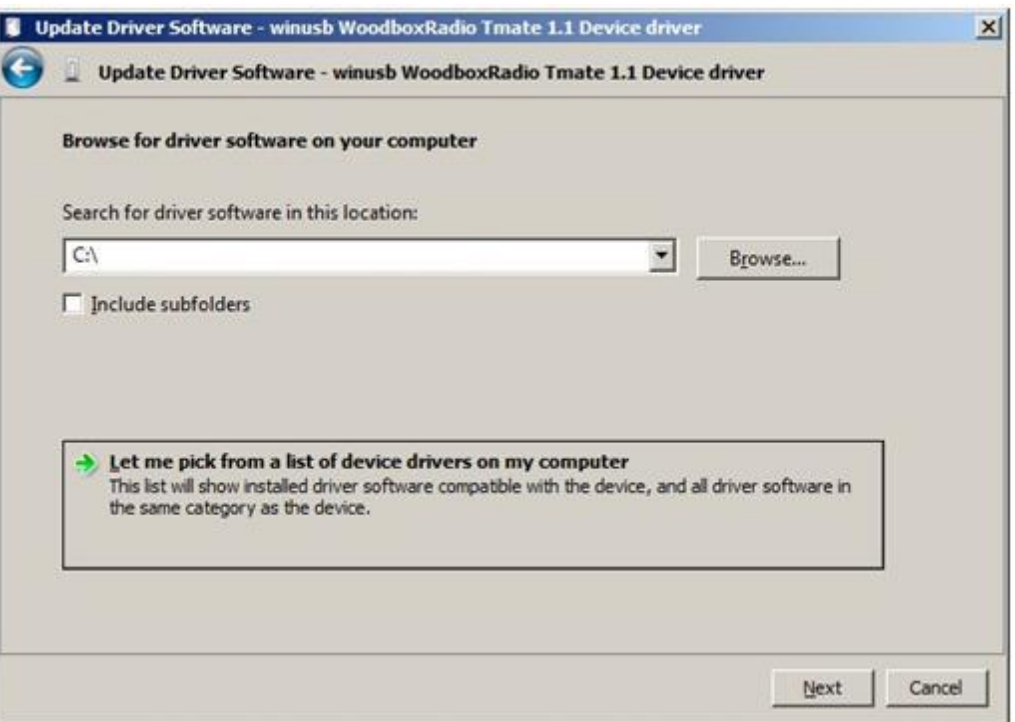

Verificare che l'opzione "Show compatible hardware" sia spuntata e che Tmate sia selezionato: cliccare su "Have a Disk". In questo modo l'aggiornamento manuale del driver è abilitato. Non cliccare "Next".

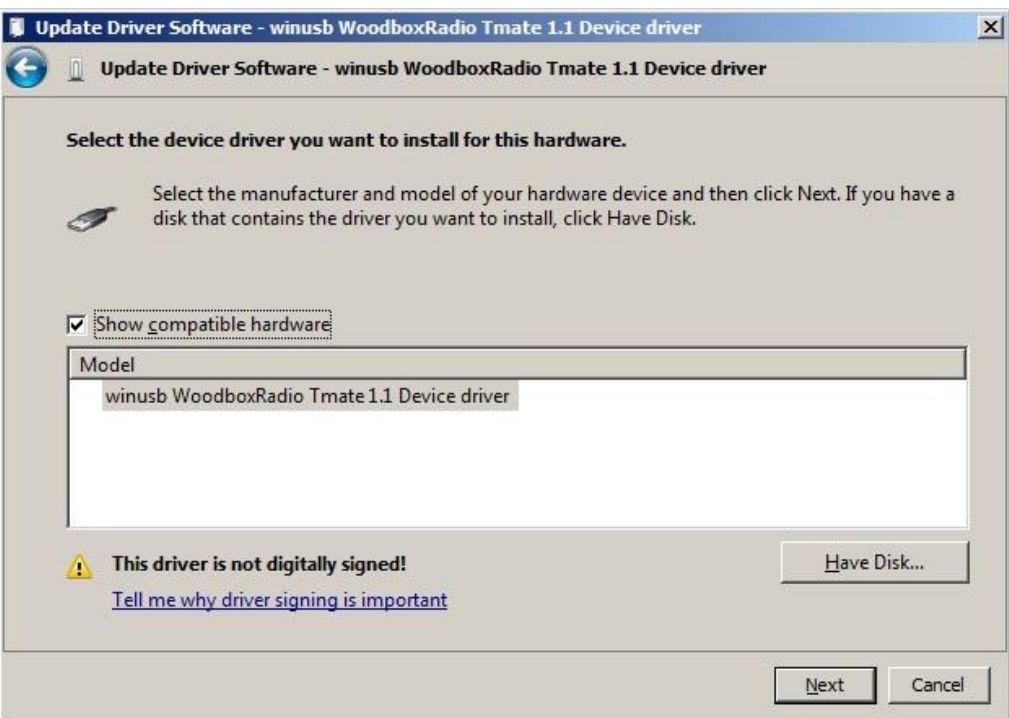

Cliccare su "Browse" ed inserire il percorso della cartella che contiene l'aggiornamento del driver del Tmate; poi aprire il file "winusbtmate.inf", come mostrato in figura. Cliccare "OK" e poi "Next".

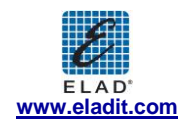

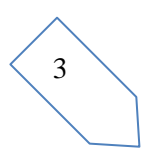

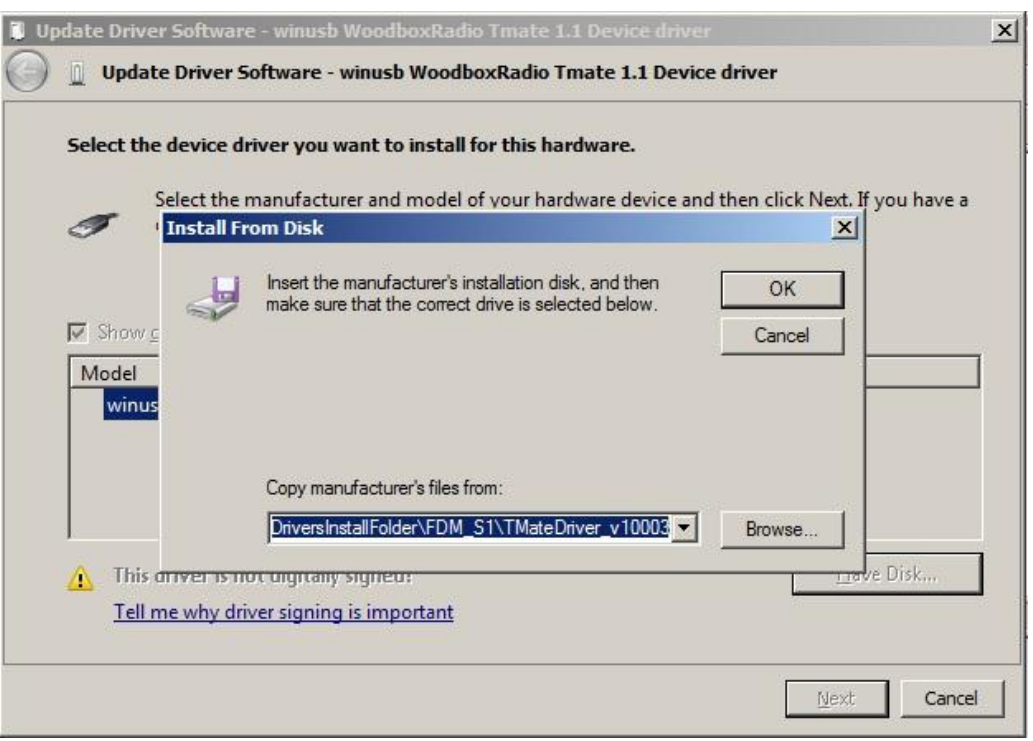

A questo punto viene attivata la procedura di aggiornamento del driver: selezionare "Install this driver software anyway" e ignorare l'avvertimento che compare nella finestra di dialogo successiva.

Lasciare che l'installazione dell'hardware si completi automaticamente e, alla fine della procedura, cliccare su "Close"; poi disconnettere e riconnettere il dispositivo Tmate nella stessa porta USB.

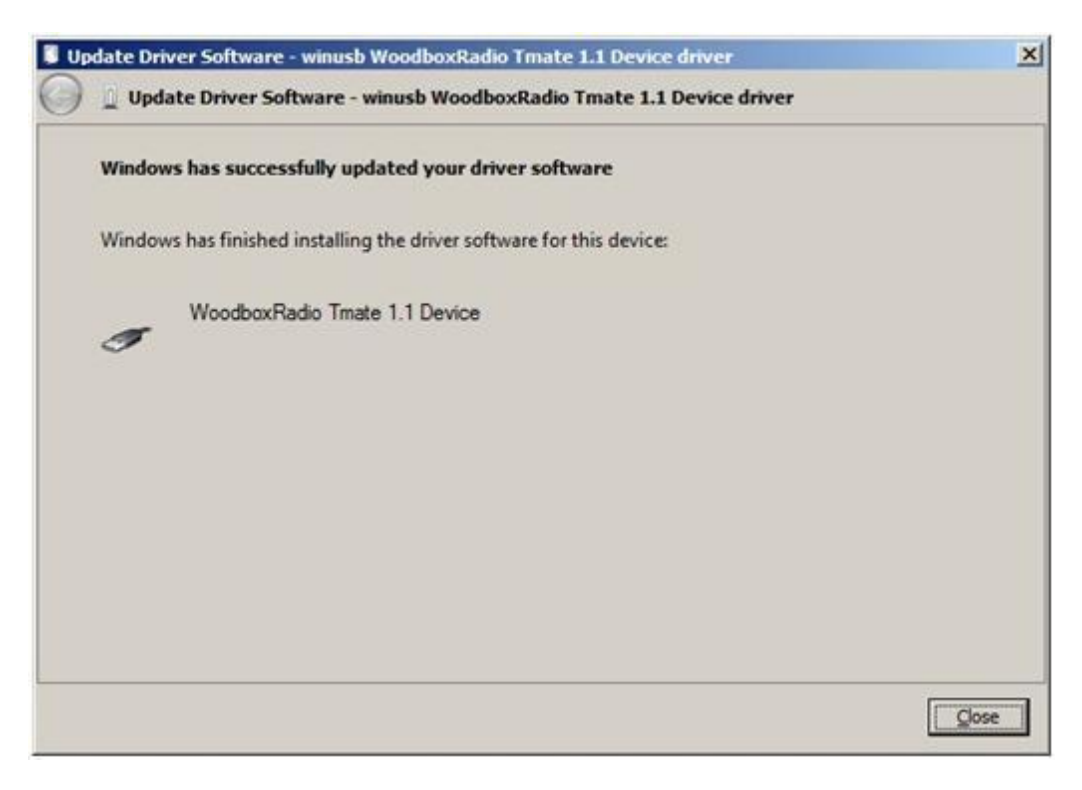

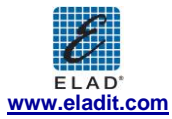

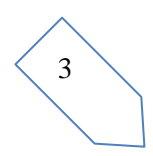

Per verificare che sia stato fatto un corretto aggiornamento, entrare in "Device Manager" da "**Control Panel"** e espandere "Universal Serial Bus controllers": selezionare il driver "WoodboxRadio Tmate 1.1 Device" (vedere sotto-capitolo "2.3.1.2 Driver installation verify"), premere il tasto destro e scegliere "Properties". Selezioare l'etichetta "Driver**"** per visualizzare l'ultima versione del driver (nella figura seguente è riportato un esempio).

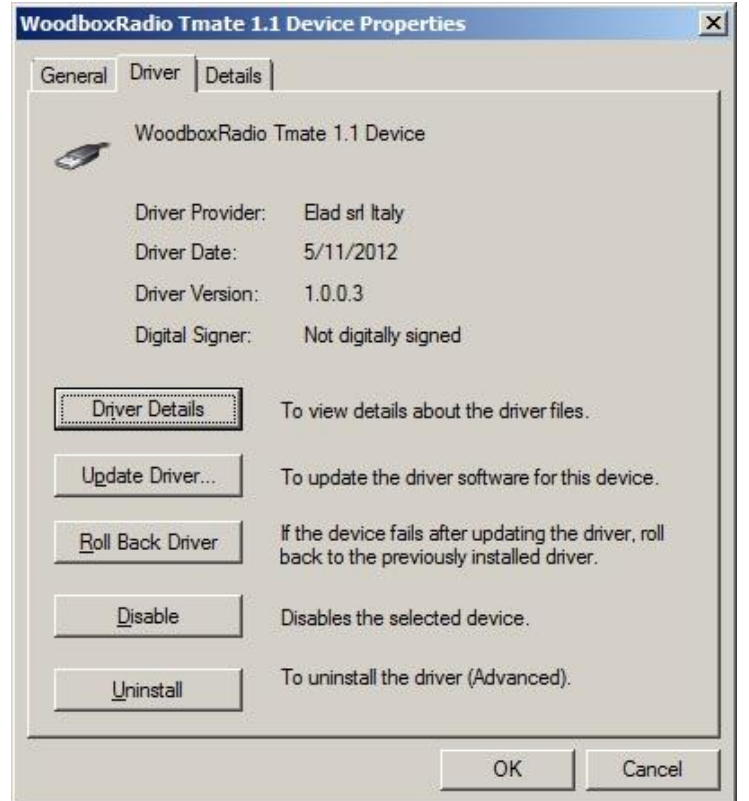

#### **2.3.2 Installazione driver USB WoodBoxRadio Tmate in Windows XP**

#### 2.3.2.1 *Prima installazione del driver*

Per installare il driver Woodbox T-Mate, connettere WoodboxRadio Tmate a una porta USB 2.0 sul PC. Windows XP identifica il nuovo hardware ed avvia l'installazione hardware guidata. A questo punto seguire i passaggi elencati di seguito per installare il driver correttamente:

Nella prima finestra di dialogo, selezionare la terza opzione "No, no this time", poi cliccare su "Next".

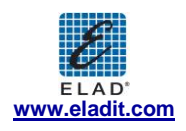

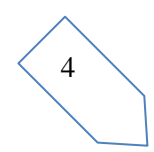

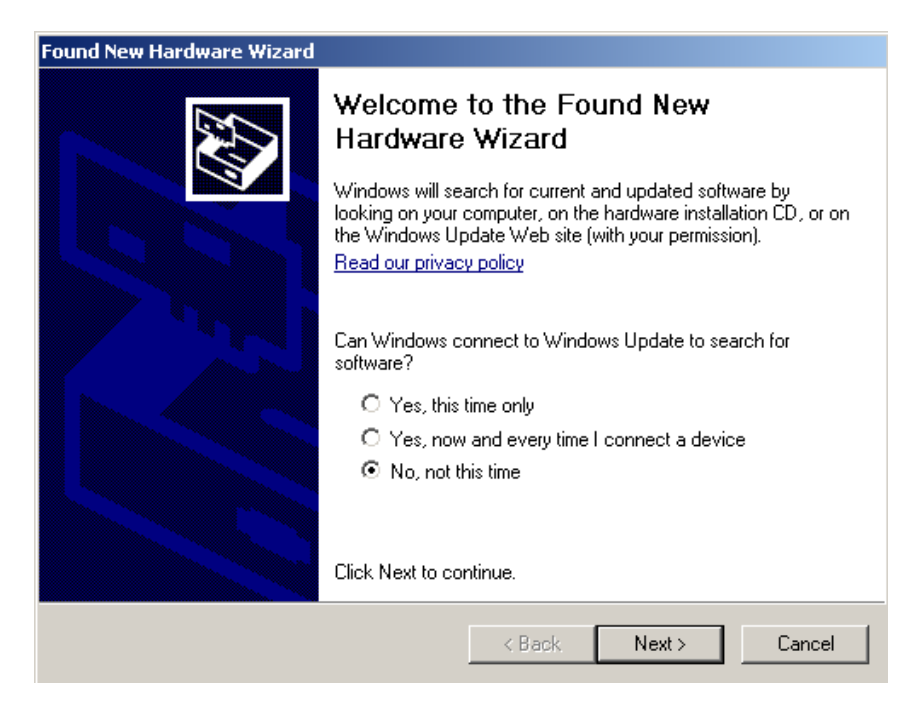

Selezionare l'opzione "Install from a list or specific location (Advanced)" e cliccare su "Next".

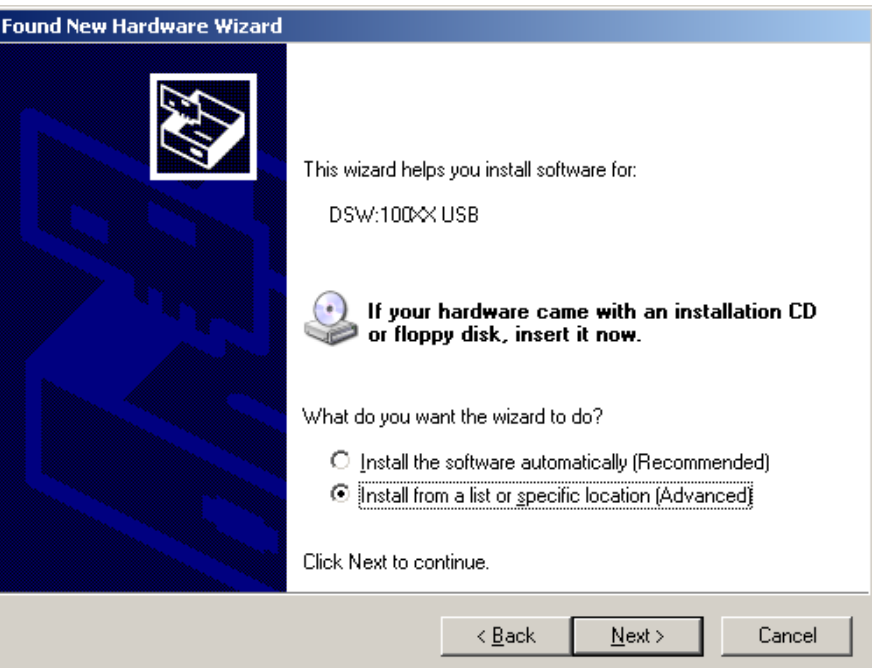

Selezionare "Search for the best driver in these location" e "Include this location in the search", cliccare su "Browse" e selezionare la cartella: **Local Drive (C:) \Programs\ELAD\ELAD FDM-SW1\TMateDriver**. Poi cliccare su "Next".

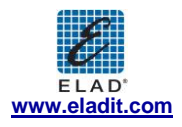

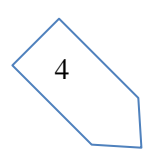

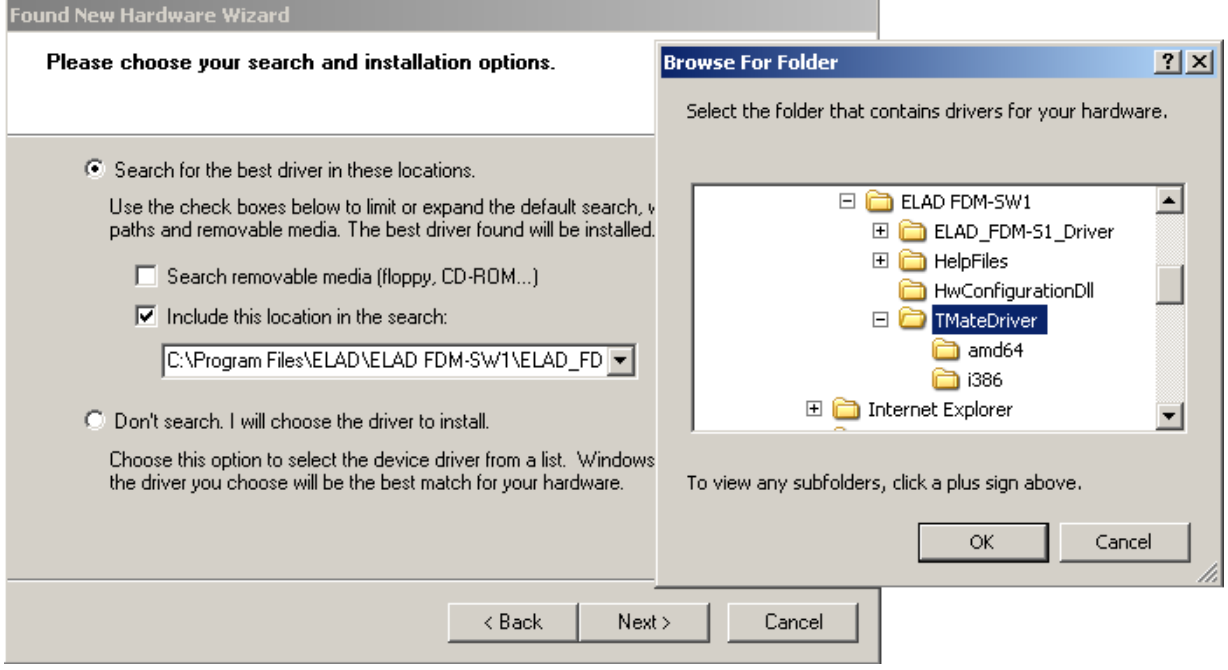

Alla finestra di dialogo successiva ignorare l'avvertimento e cliccare su "Continue Anyway".

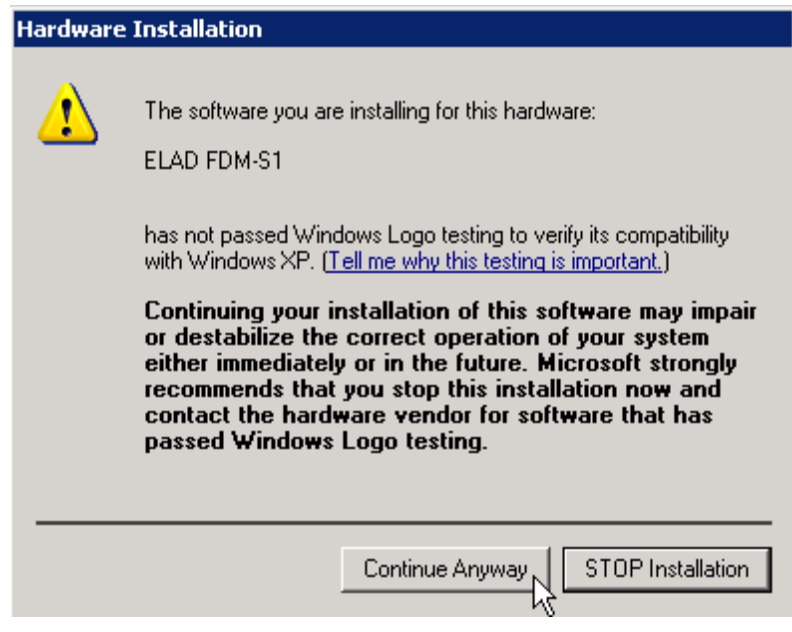

Lasciare che l'installazione hardware si completi automaticamente e cliccare su "Finish"; poi disconnettere e riconnettere il dispositivo Tmate nella stessa porta USB.

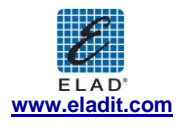

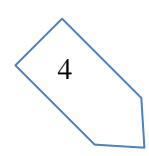

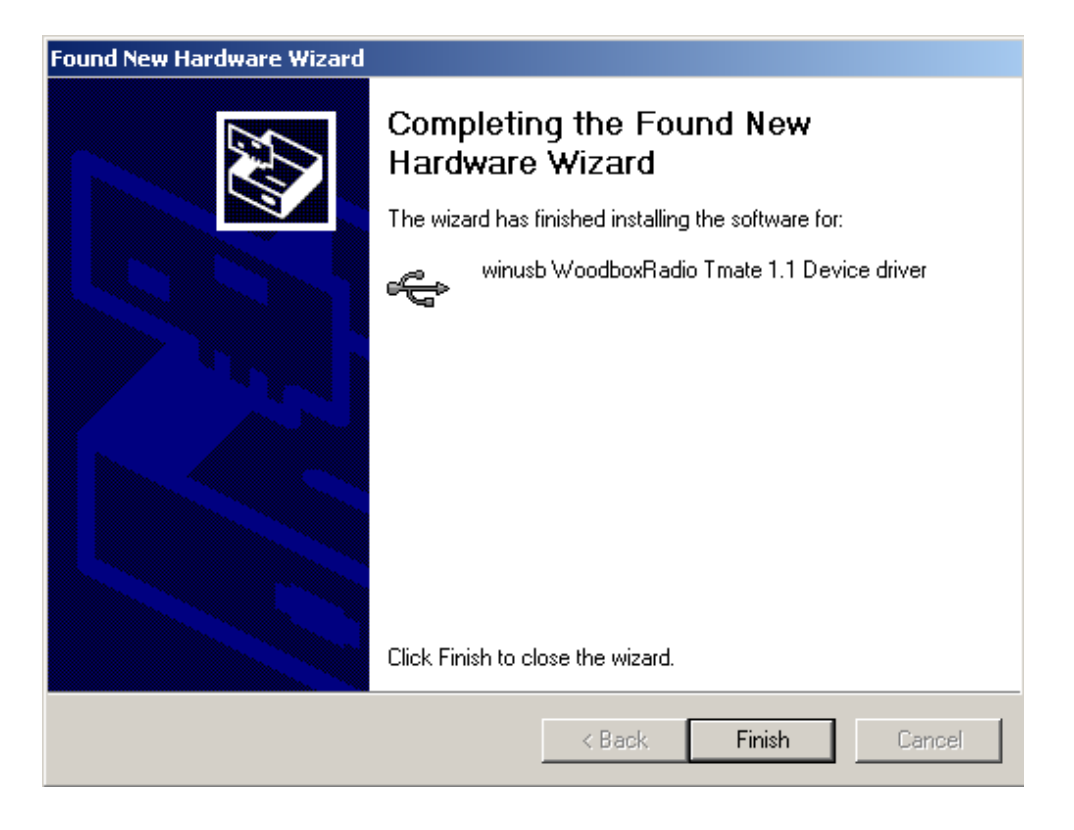

Ora il driver WoodboxRadio Tmate è installato nel vostro PC.

#### 2.3.2.2 *Verifica dell'installazione del driver*

.

Per verificare la versione installata del driver del Tmate, connettere il dispositivo alla porta USB (dove il driver di dispositivo è già stato installato) e aprire "**Control Panel"** dal menu **Start**. Cliccare su "System" e selezionare "Device Manager" sotto l'etichetta "Hardware".

Espandendo "Universal Serial Bus controllers", il driver di dispositivo è identificato con il nome "winusb Woodboxradio Tmate 1.1 Device": selezionarlo e cliccare col tasto destro, poi selezionare "Properties".

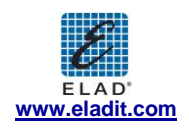

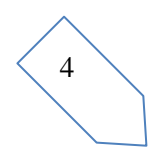

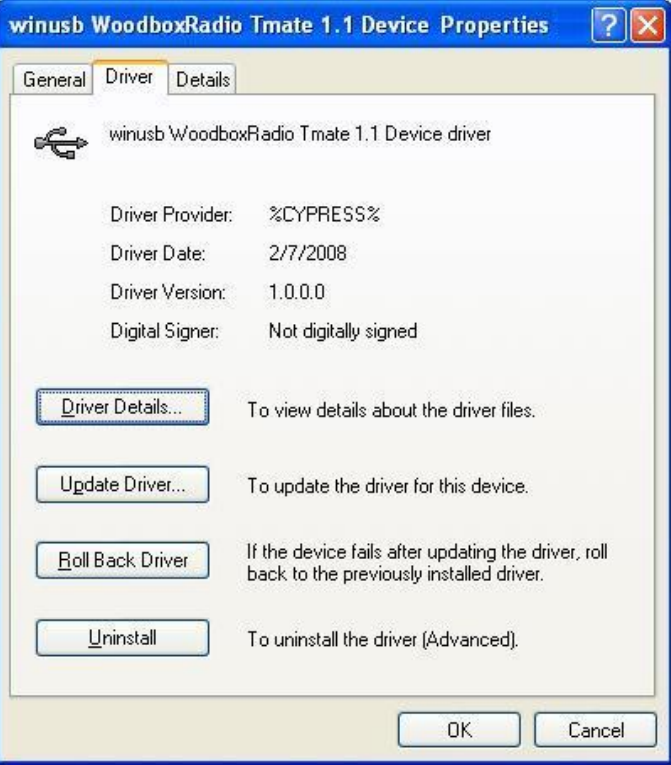

### 2.3.2.3 *Aggiornamento manuale driver*

Per aggiornare il driver del Tmate, connettere il dispositivo alla porta USB (dove il driver di dispositivo è già stato installato) e aprire "**Control Panel"** dal menu **Start**. Cliccare su "System" e selezionare "Device Manager" sotto l'etichetta "Hardware".

Selezionare "winusb Woodboxradio Tmate 1.1 Device" dalla lista "Universal Serial Bus controllers", premere il tasto destro ed eseguire "Update driver " .

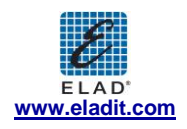

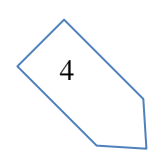

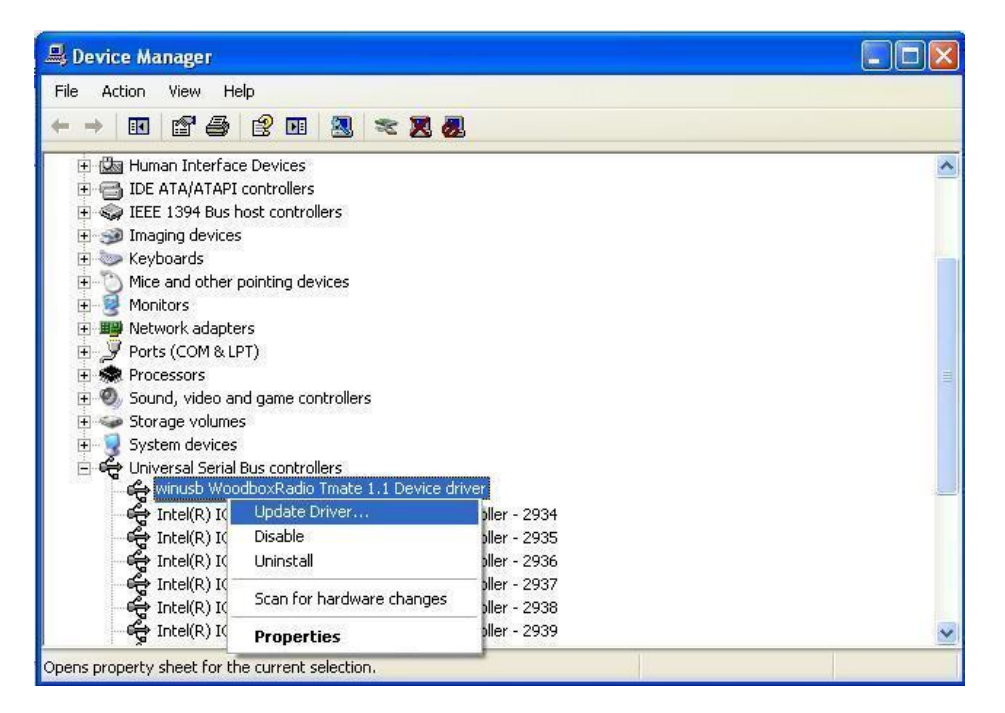

A questo punto Windows XP esegue la procedura guidata dell'aggiornamento hardware: selezionare l'ultima opzione "No, not this time" e "Next".

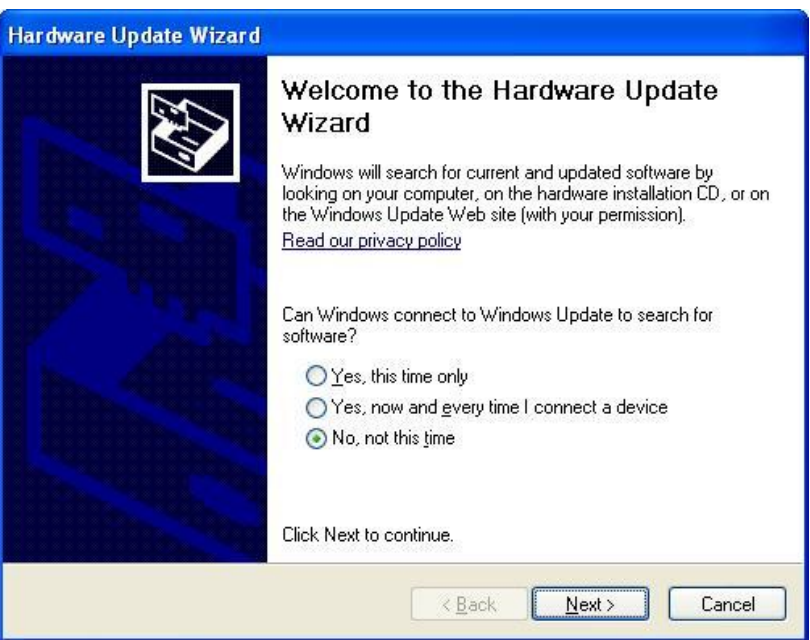

Al prossimo passaggio selezionare "Install from a list or specific location (Advanced)" e "Next"**.**

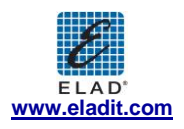

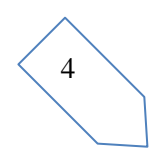

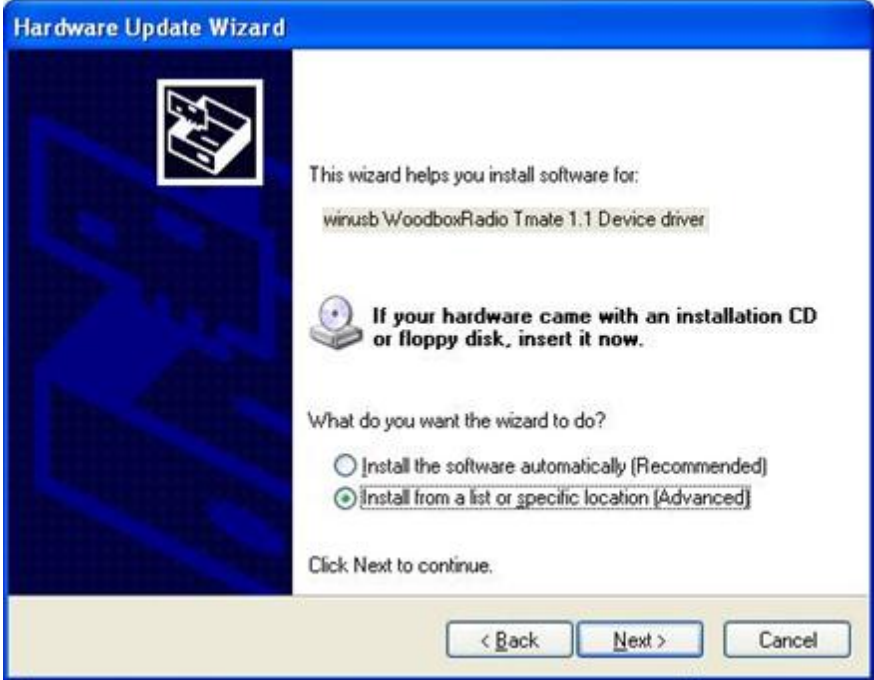

A questo punto, disabilitare tutte le caselle che il sistema seleziona automaticamente e scegliere l'ultima opzione per l'aggiornamento manuale del driver, come mostrato in figura. Selezionare "Next".

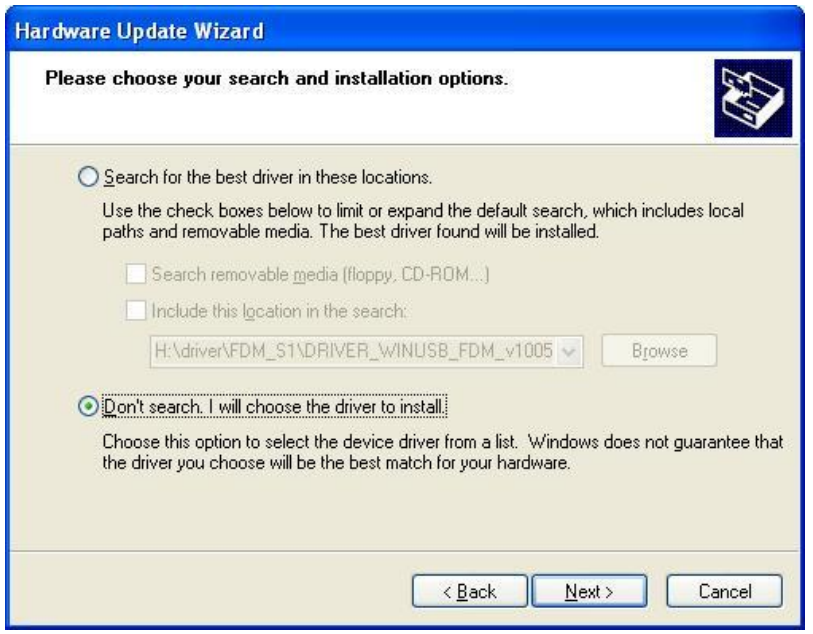

Verificare che "Show compatible hardware" sia spuntato e che il driver Tmate sia selezionato: poi cliccare su "Have a Disk". In questo modo l'aggiornamento manuale è abilitato. Non cliccare "Next".

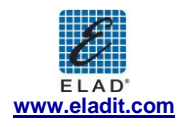

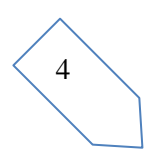

4  $\ddot{\phantom{0}}$ 

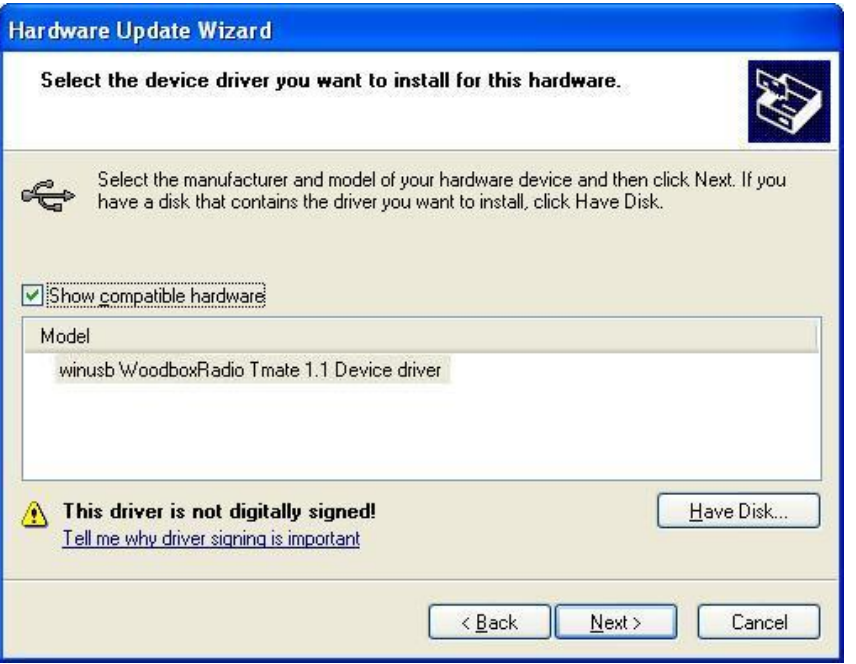

Cliccare "Browse" ed inserire il percorso della cartella che contiene l'aggiornamento del driver Tmate e selezionare il file "winusbtmate.inf". Cliccare "OK" e poi "Next".

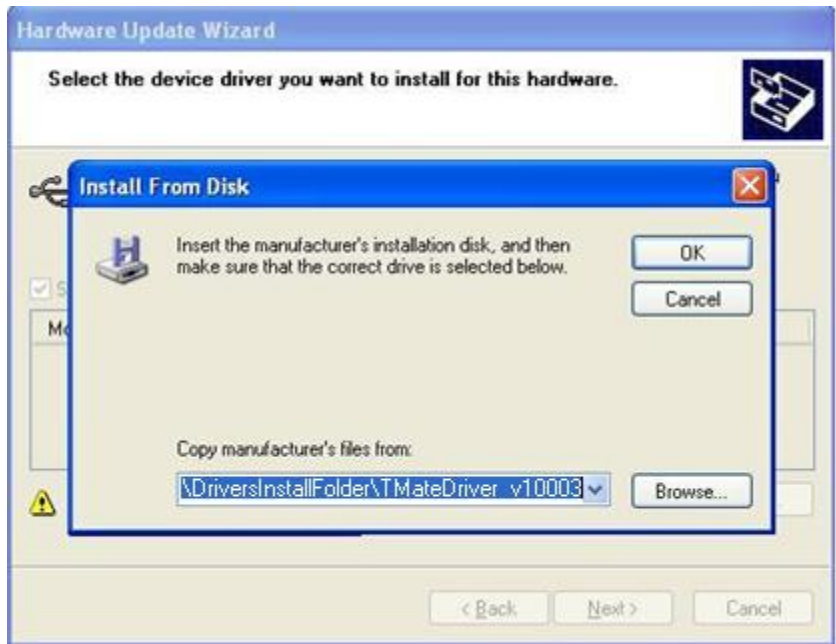

A questo punto viene avviata la procedura di aggiornamenti del driver: nella finestra di dialogo successiva scegliere "Continue Anyway" e ignorare l'avvertimento.

Lasciare che l'aggiornamento hardware si completi automaticamente e, alla fine della procedura, cliccare su "Finish"; poi disconnettere e connetere il dispositivo Tmate nella stessa porta USB.

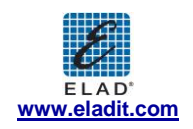

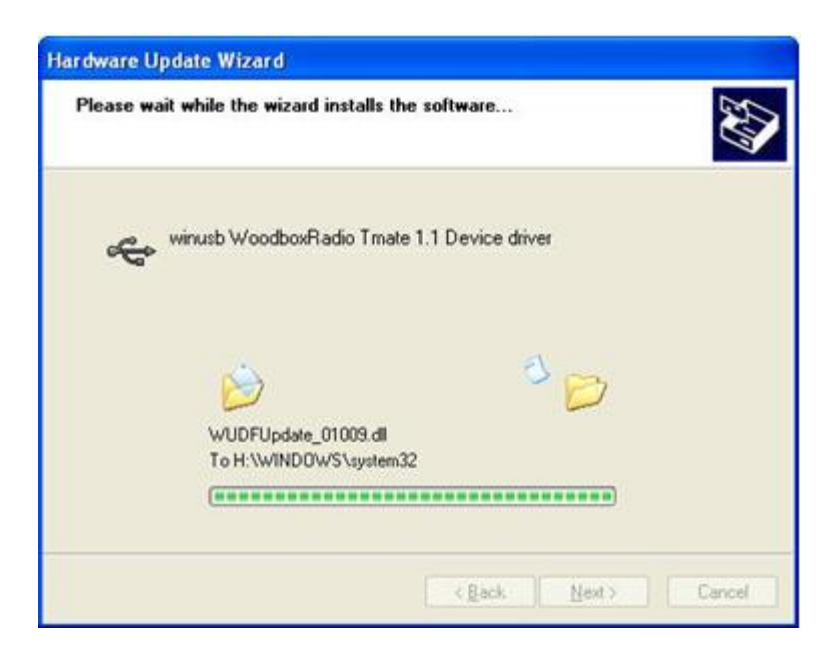

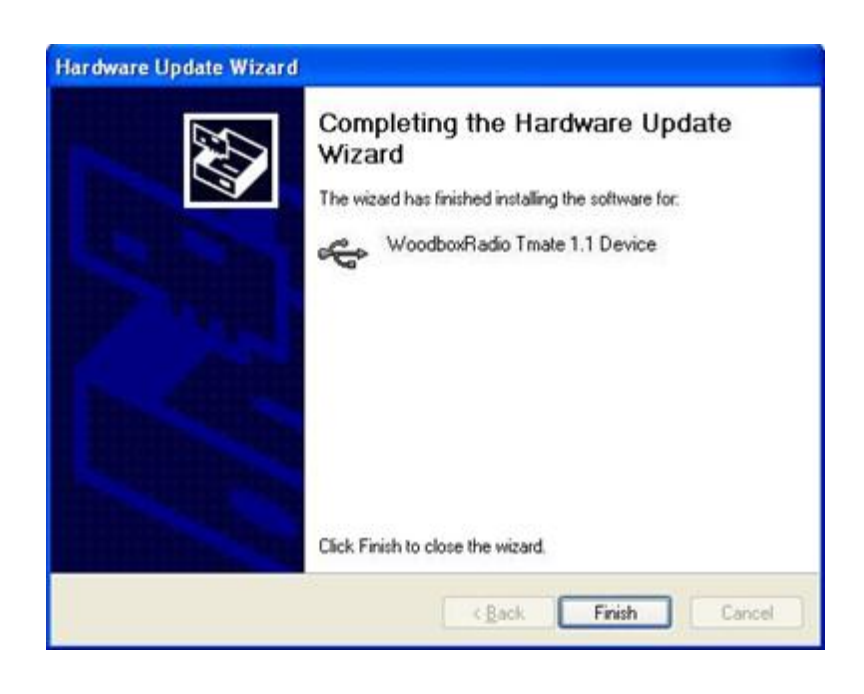

Per verificare che sia stato eseguito un corretto aggiornamento del driver, entrare in "Device Manager" dal "**Control Panel"** ed espandere "Universal Serial Bus controllers". Selezionare il driver "WoodboxRadio Tmate 1.1 Device" (vedere sotto-capitolo "2.3.2.2 Driver installation verify"), premere il tasto destro e scegliere "Properties". Selezionare l'etichetta "Driver" per visualizzare le proprietà della versione installata del driver.

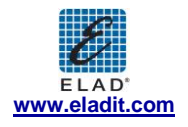

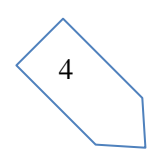

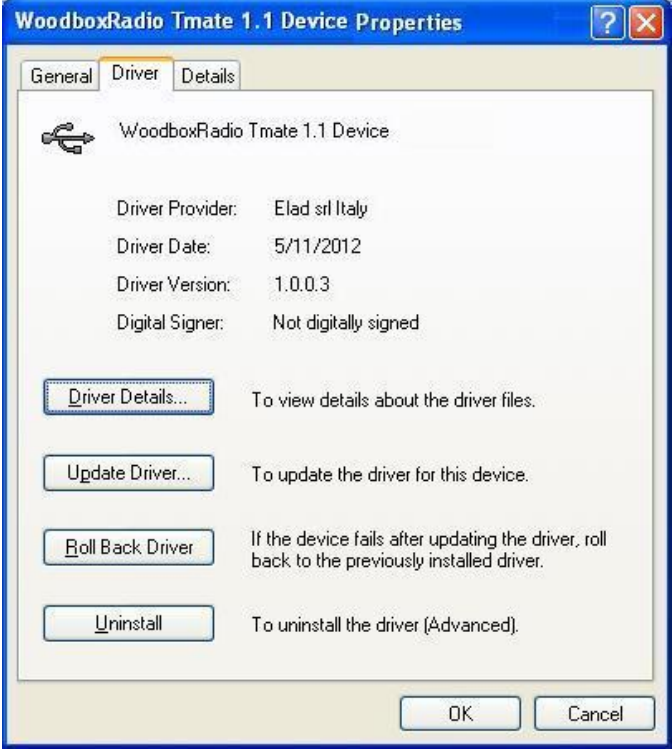

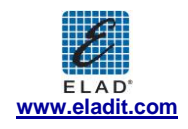

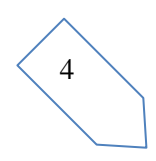

## **Annex A FDM-S1 External Hardware Connector**

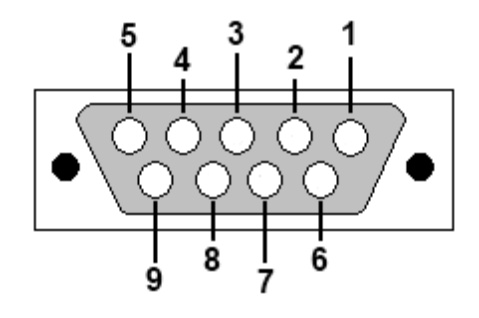

Pin 1: SFE Latch 595

Pin 2: I2C SCL

Pin 3: SFE CLOCK 595

Pin 4: I2C SDA

Pin 5: Ground

Pin 6: MUTE

Pin 7: Reserved

Pin 8: SFE Data 595

Pin 9: Vcc (4.5V)

Per impostare l' FDM-S1 in "Mute", connettere il Pin 6 a massa.

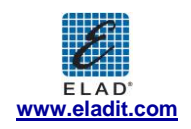

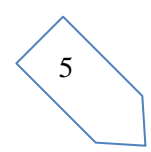

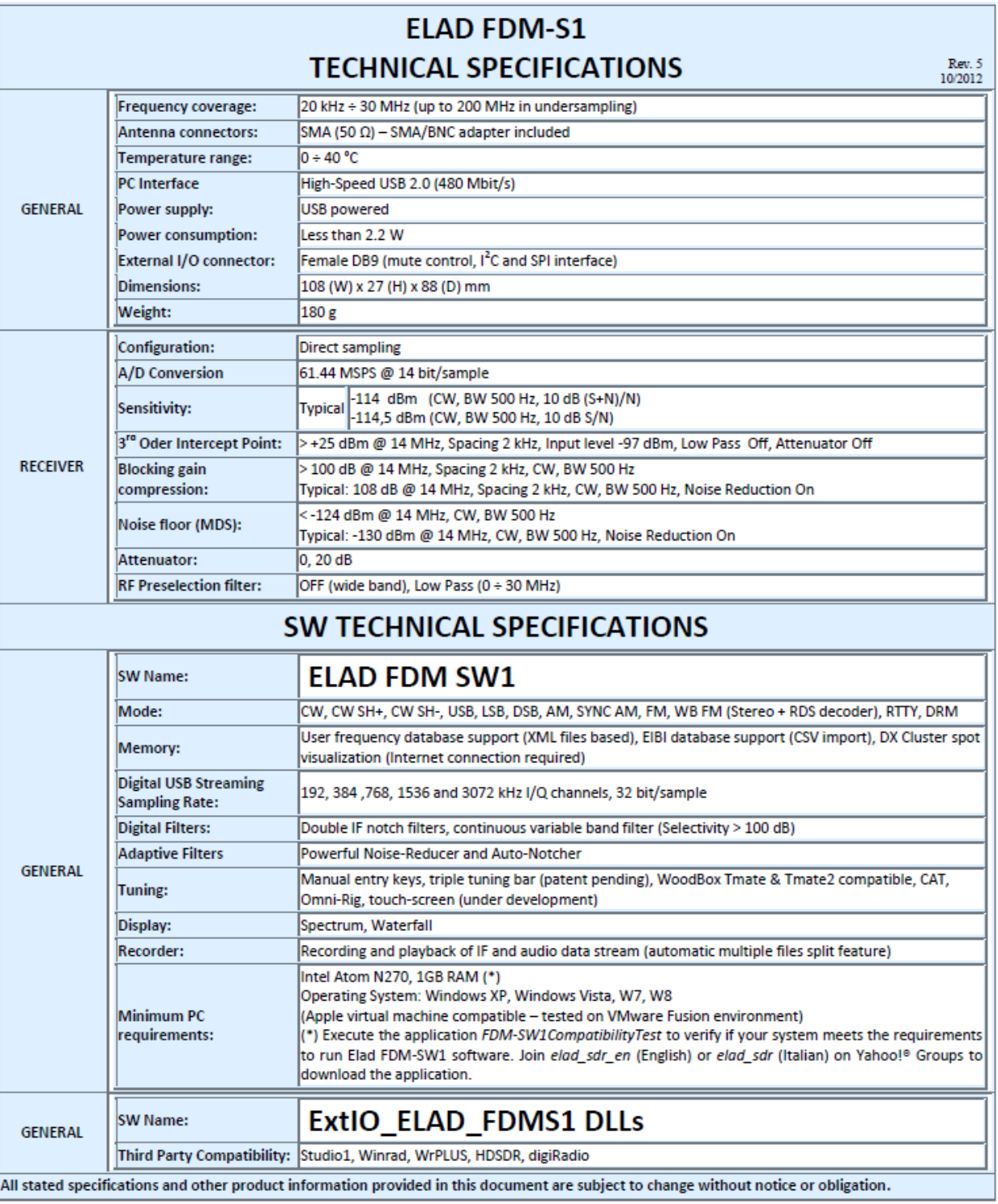

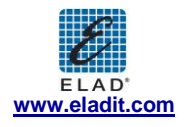

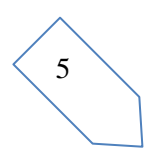

## *Dichiarazione di Conformità*

Il prodotto marchiato come

FDM-S1

costruito da

Costruttore: ELAD S.r.l.

Indirizzo: Via Col De Rust, 11 - Sarone 33070 CANEVA (PN)

è prodotto in conformità ai requisiti contenuti nelle seguenti direttive della Comunità Europea:

Direttiva R&TTE 1999/5/CE Direttiva EMC 2004/108/CE Direttiva Basso Voltaggio 2006/95/CE

Il prodotto è conforme alle seguenti Specifiche di Prodotto:

#### **Emissions & Immunity:**

ETSI EN 300 330-1 ETSI EN 301 489-1 ETSI EN 301 498-15 ETSI EN 301 783-2 EN 55022: 2006 + A1: 2007 EN 55024: 1998 + A1: 2001 + A2: 2003

#### **Safety:**

EN 60950-1: 2006 + A11: 2009

E successivi emendamenti.

Questa dichiarazione è sotto la responsabilità del costruttore:

ELAD S.r.l. Via Col De Rust, 11 - Sarone 33070 CANEVA (PN)

Emessa da:

Nome: Franco Milan Posizione: President of ELAD

> Caneva Luogo

March, 20<sup>th</sup> 2012 Data **Firma** 

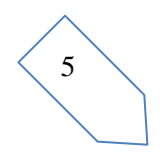

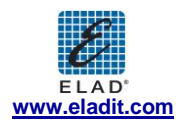